# **Spartoo Integration For Magneto 2**

by CedCommerce Products Documentation

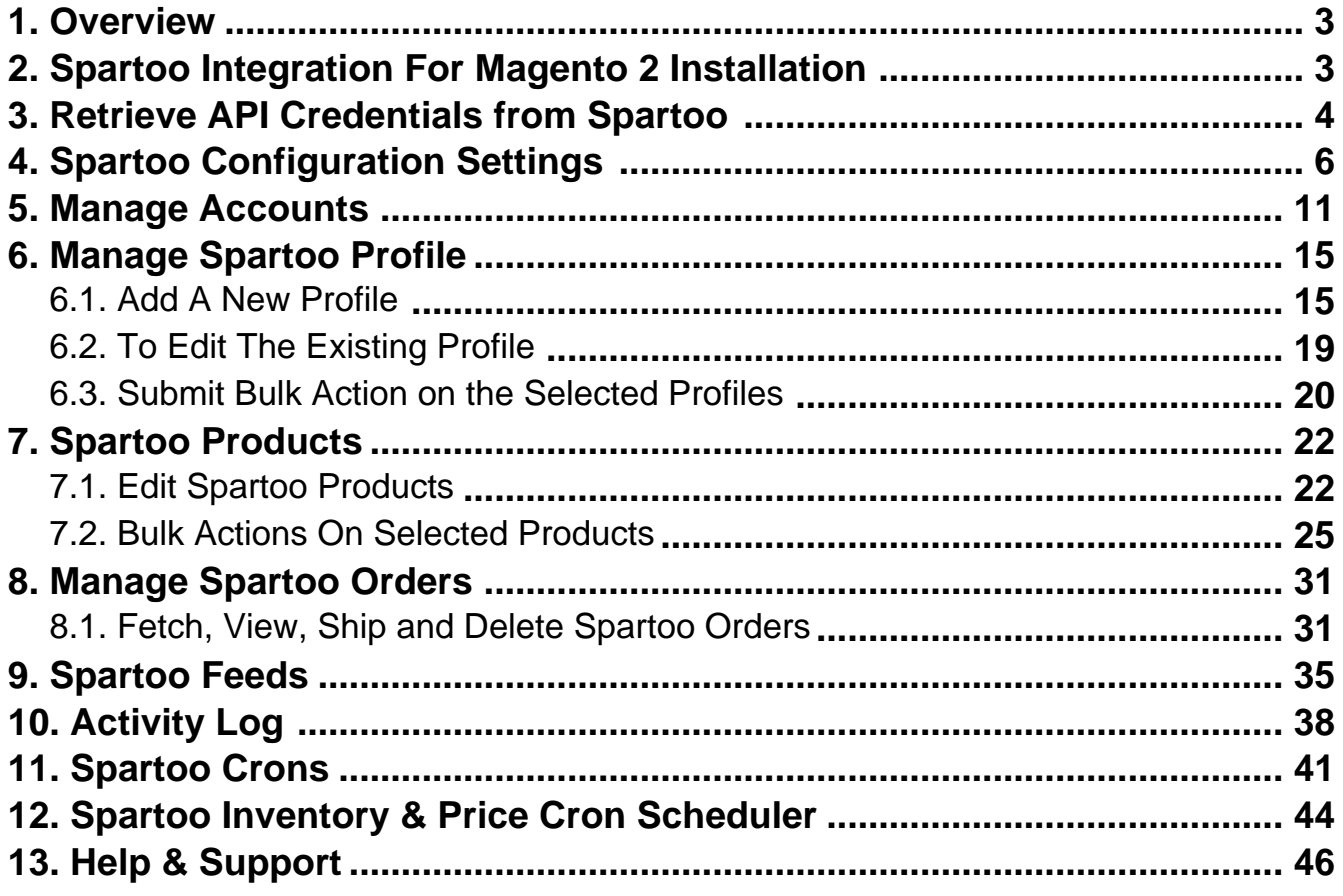

# <span id="page-2-0"></span>**1. Overview**

The **Spartoo Integration for Magento 2** by CedCommerce, helps the Magento® 2 store owners to boost their business and generate the revenue as it interacts with Spartoo API's to connect the Magento® 2 store to Spartoo marketplace.

Admin gets the authority to create Spartoo Categories and the dependent attributes on the Magento 2 store. It also enables you to establish a mapping of the desired product category on the Magento 2 store for automatic submission of the selected product to the same category on Spartoo.com.

This extension provides an opportunity to cover a wide range of customers.

This extension interacts with the Spartoo Marketplace to integrate the synchronized product listing between Magento® 2 Store and the Spartoo.com retailers.

It enables the admin to manage the Spartoo orders on the seller's Magento® 2 stores without making any significant changes to operational functionalities.

Synchronizing orders, products, pricing, and inventory is possible through establishing the communication between Spartoo APIs and the Magento® 2 store.

### **Key Features are as follows:**

- **Product Upload Based on Profile:** Enables the admin to create a profile based on single category, and then assign the products and upload on the basis of categories.
- **Bulk upload Methodology:** Admin gets the authority to upload bulk products on Spartoo but just selecting the products and upload in one go.
- **Magento Order creation:** The newly placed orders on Spartoo.com are automatically created in the Magento® 2 store with all the required details as it is on Spartoo.com.
- **Product Data Validation:** The extension enables validating of the product information in accordance with Spartoo standard and values.
- **Product category mapping:** Follows many-to-one category mapping philosophy. Admin can map many categories of the Magento® 2 stores to the single category of Spartoo.
- **Auto synchronization:** Auto synchronization of the product listing, order, inventory, return and refund, and pricing at regular intervals is established between Magento® 2 Store and Spartoo.com.
- **Email Notification:** Admin receives the notification through the mail on new order creation, low stock and if the product is rejected from Spartoo.
- **Auto-shipment procedure:\*** Provides admin an ability to automate the process of shipment with Shipstation, Shipwork, Stamps.com, Linnworks, Xtento, ShipRush.

# **2. Spartoo Integration For Magento 2 Installation**

### **To install the extension**

1. Upload and Extract the Spartoo package and Integrator file inside the **<magento-root>/app/code/Ced**/ directory and run the below command from magento root.

php -dmemory\_limit=5G bin/magento setup:upgrade

php -dmemory\_limit=5G bin/magento setup:di:compile

php -dmemory\_limit=5G bin/magento setup:static-content:deploy -f

php -dmemory\_limit=5G bin/magento index:reindex

php -dmemory\_limit=5G bin/magento cache:clean

php -dmemory\_limit=5G bin/magento cache:flush

# <span id="page-3-0"></span>**3. Retrieve API Credentials from Spartoo**

Once the extension is successfully installed in the Magento 2 store, the merchant has to enter the **API Key details** in the respective fields displayed on the **Spartoo Configurations** page while setting up the configurations.

### **To get the API Key Details from the Spartoo**

1. Go to the Spartoo Merchant(http://www.spartoo.it/mp/) link.

The page appears as shown in the following figure:

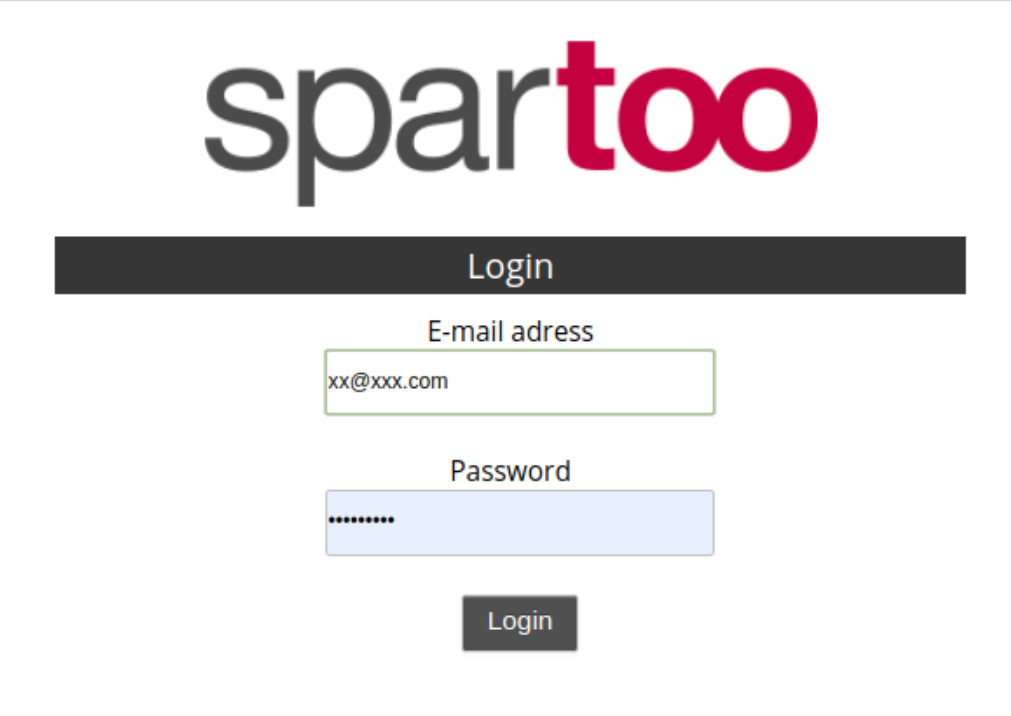

2. Enter login credentials including email and password and click on Login. The page appears as shown in the following figure:

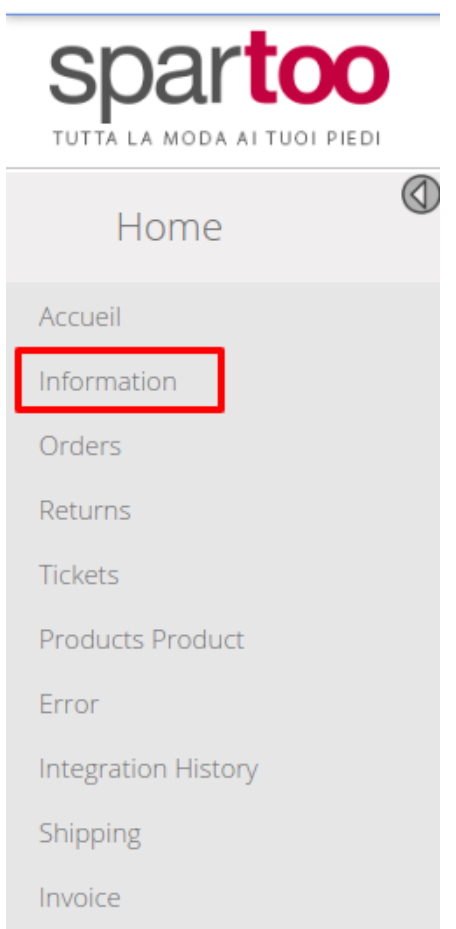

3. Click on the information and you will be redirected to the page containing all the relevant information regarding your account on Spartoo.

# **Information**

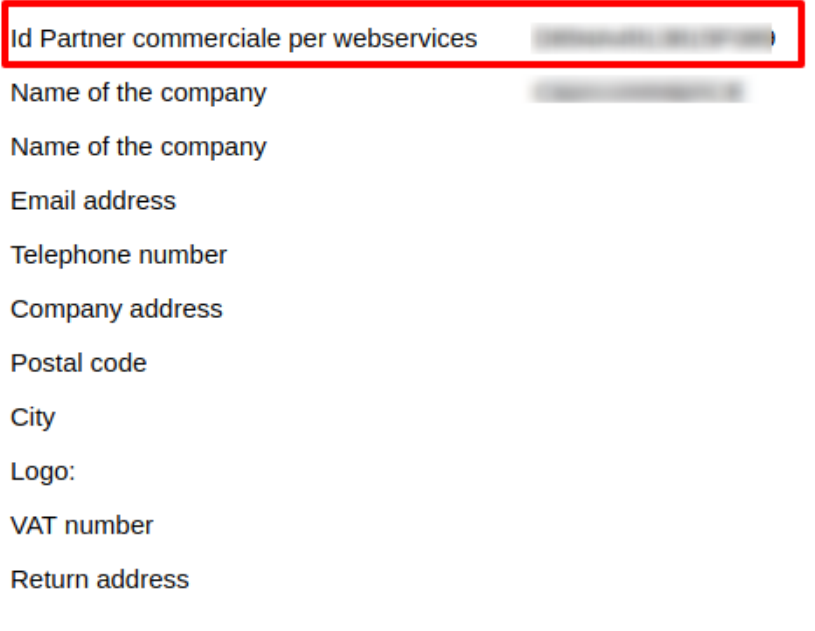

<span id="page-5-0"></span>4. Retrieve the credentials from this page and move back to your Magento panel for further settings.

# **4. Spartoo Configuration Settings**

Once the extension is successfully installed in the Magento 2 store, the **SPARTOO INTEGRATION** menu appears on the left navigation bar of the Magento 2 Admin panel. The merchant has to first create a seller account in the Spartoo seller panel. Once the seller account is created and is approved by Spartoo you can proceed with these settings.

### **To set up the configuration settings in the Magento 2 Admin panel**

- 1. Go to the **Magento 2 Admin** panel.
- 2. On the left navigation bar, click the **SPARTOO INTEGRATION** menu. The menu appears as shown in the following figure:

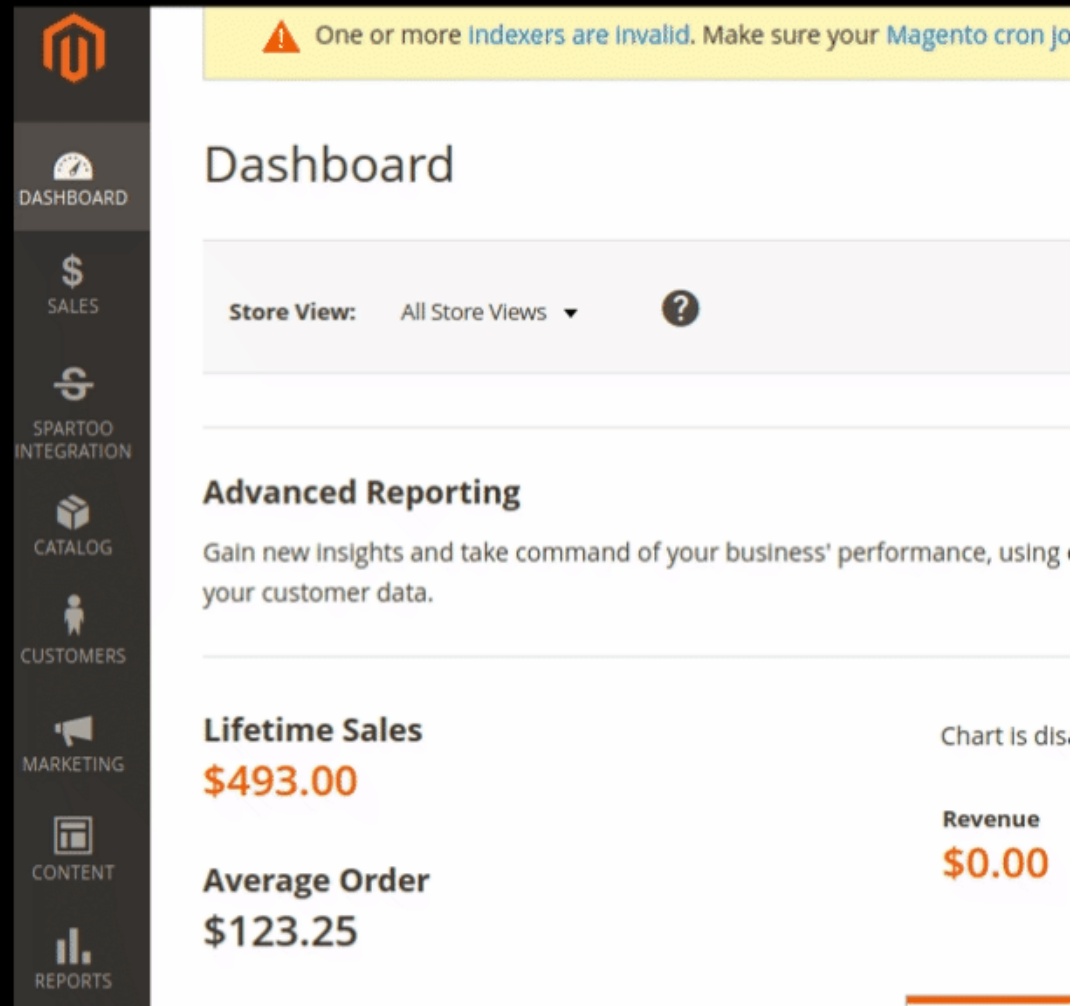

3. Click **Configuration**.

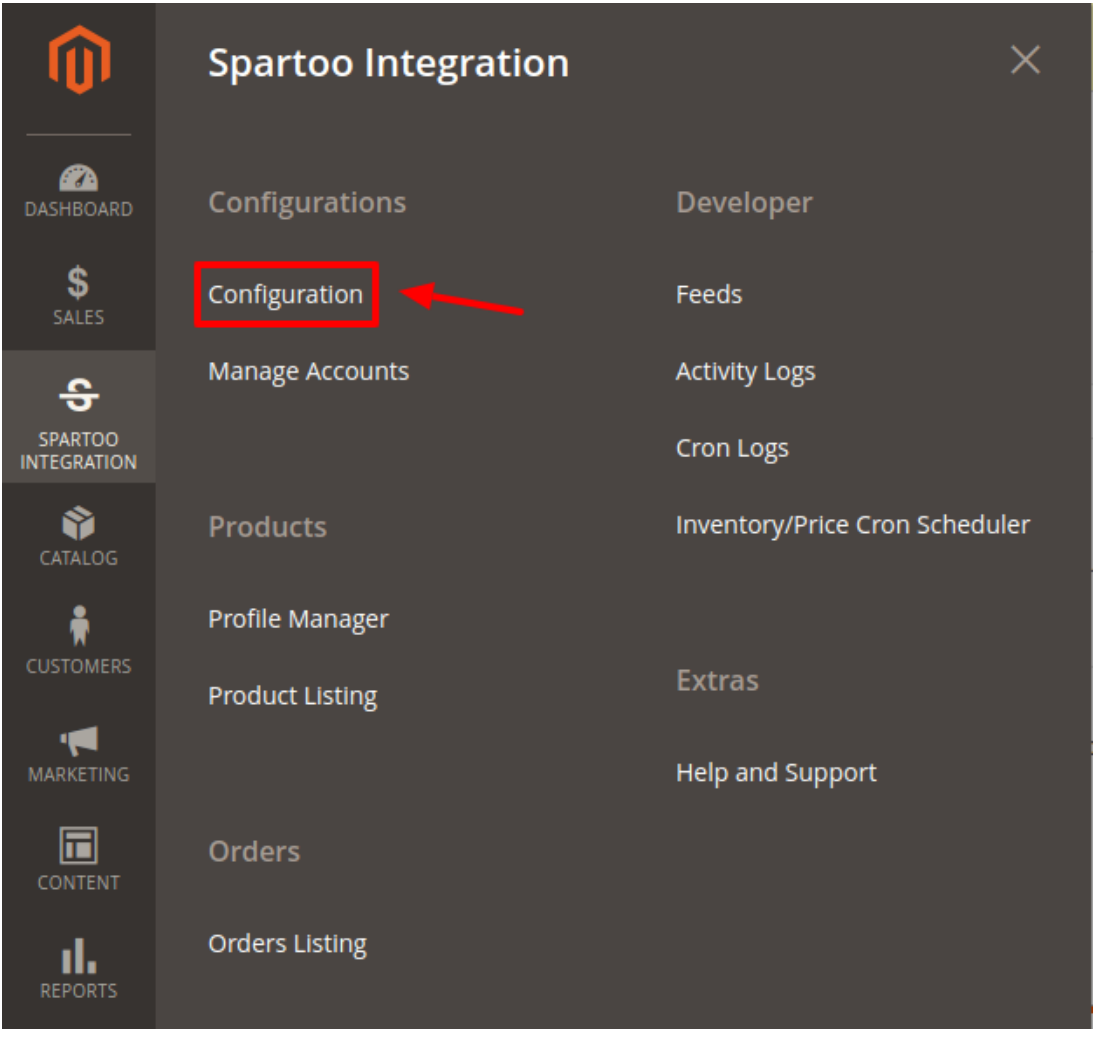

4. The Spartoo Configuration page appears as shown in the following figure:

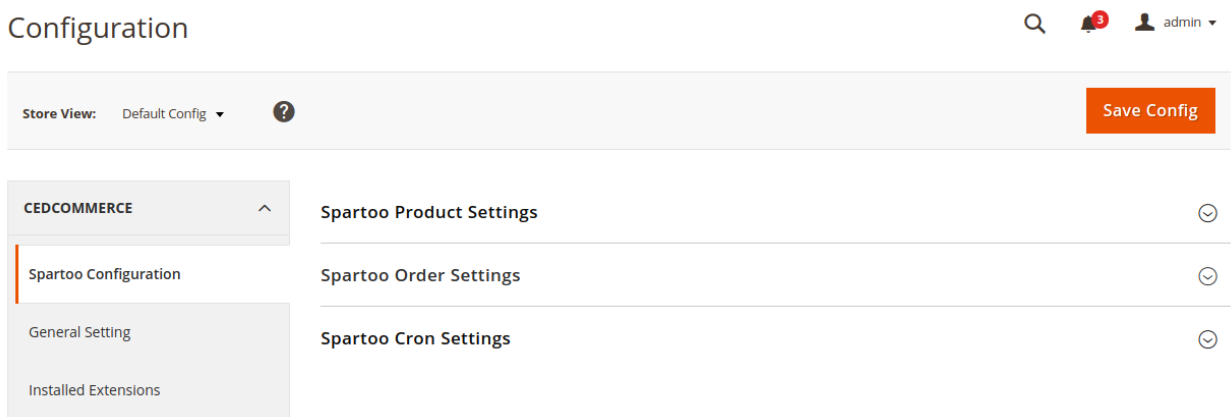

5. Scroll down to the **Spartoo Product Settings** tab, and then click the tab. The **Spartoo Product Settings** tab is expanded and the expanded section appears as shown in the following figure:

 $\odot$ 

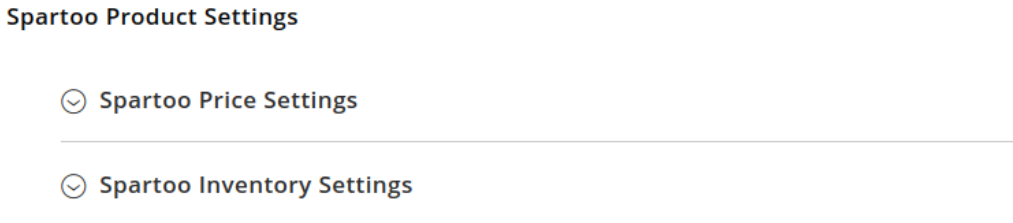

 $\odot$  Spartoo Product Gernal Settings

### 6. Under **Spartoo Product Settings**, do the following steps:

### a. Click the **Spartoo Price Settings** tab.

The **Spartoo Price Settings** tab is expanded and the section appears as shown in the following figure:

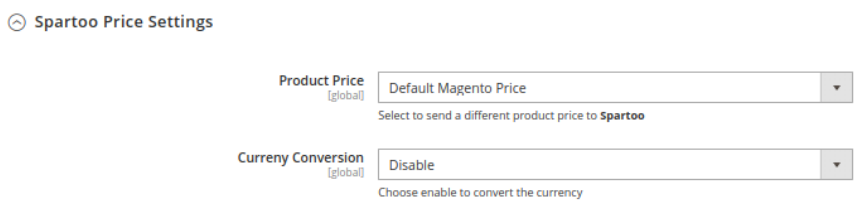

b. Under **Spartoo Price Settings**, do the following step:

i. In the product **Price** list, select one of the following options:

**Increase by Fixed Price**: If selected, then the **Modify by Fix Price** field appears.

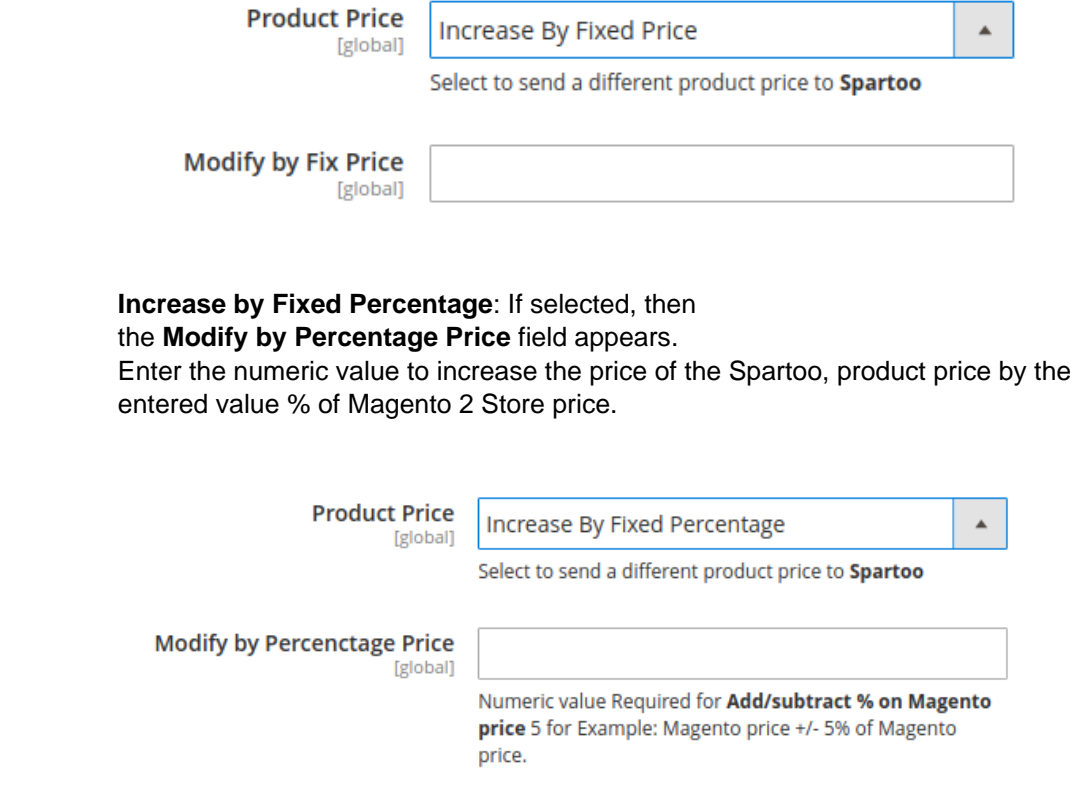

For Example, Magento 2 price + 5% of Magento 2 price. Magento 2 Price = 100 Select **Increase By Fixed Percentage** option **Modify by Percentage Price** = 5  $100 + 5\%$  of  $100 = 100 + 5 = 105$ Thus, Spartoo Product Price = 105 **Decrease by Fixed Price**: If selected, then the **Modify by Fix Price** field appears. **Decrease by Fixed Percentage**: If selected, then the **Modify by Percentage Price** field appears. Enter the numeric value to decrease the price of the Spartoo product price by the entered value % of Magento 2 price For Example, Magento 2 price – 5% of Magento 2 price. Magento 2 Price = 100 Select **Decrease By Fixed Percentage** option **Modify by Fix Price** = 5  $100 - 5\%$  of  $100 = 100 - 5 = 95$ Thus, Spartoo Product Price = 95

- ii. You can enable or Disable the **Currency Conversion** from the next section.By doing so c. Click the **Spartoo Inventory Settings** tab. Under the **Spartoo Inventory Settings** tab, do the following steps:
	- i. In the **Set Inventory on Basis of Threshold** list, select the **Enable** option if required to set the inventory based on a threshold.

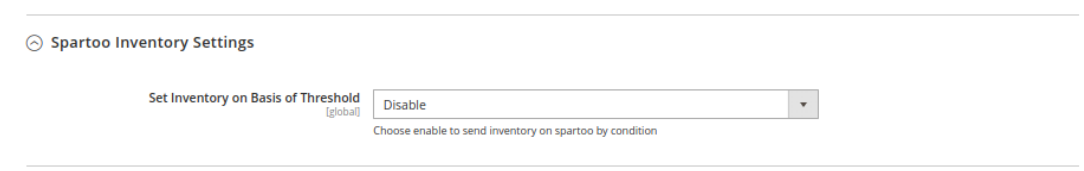

**Note**: Only when the admin selects **Enable**, the other fields appear. Threshold Inventory is the minimum count of an item that the store owner wants to keep in stock. The section appears as shown in the following figure:

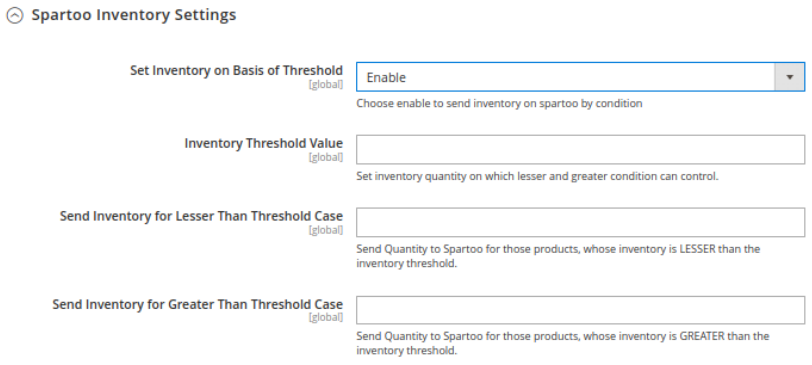

- ii. In the **Inventory Threshold Value** box, enter the required threshold value for your inventory. This will decide the next two fields.
- iii. In **the Send Inventory for Lesser Than Threshold Case** box, enter the required value. If the number of products in your inventory reach below the threshold value, this number will be shown on the Spartoo marketplace.
- iv. In **the Send Inventory for Greater Than Threshold Case** box, enter the required value.

This value will show on the Spartoo marketplace when the products in the inventory is more than the threshold value.

d. Click on **Spartoo Product General Setting** and the tab gets expanded as:

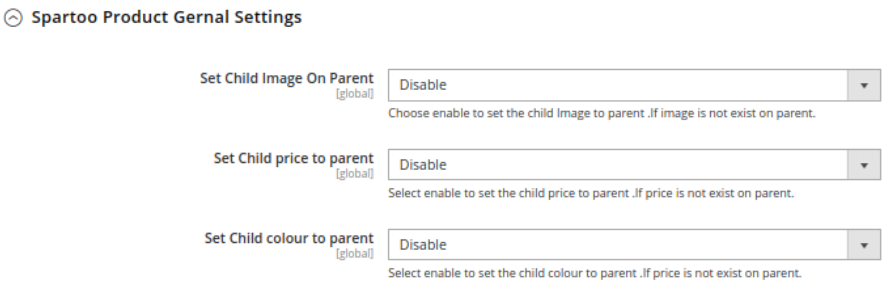

- e. Under **Spartoo Product General Setting** do the following steps:
	- i. Choose Enable or Disable in **Set Child Image On Parent**. By Enabling this If an image does not exist on parent product, the child image will be set as the parent.
	- ii. Choose Enable or Disable in **Set Child Price to Parent.** By Enabling this If the price of parent product is missing, the price of the child will be set as the parent.
	- iii. In **Set Child color to Parent**, select **Yes** to set the child color to parent.
- f. Scroll down to the **Spartoo Order Settings** tab, and then click the tab.
- The tab is expanded and the section appears as shown in the following figure:

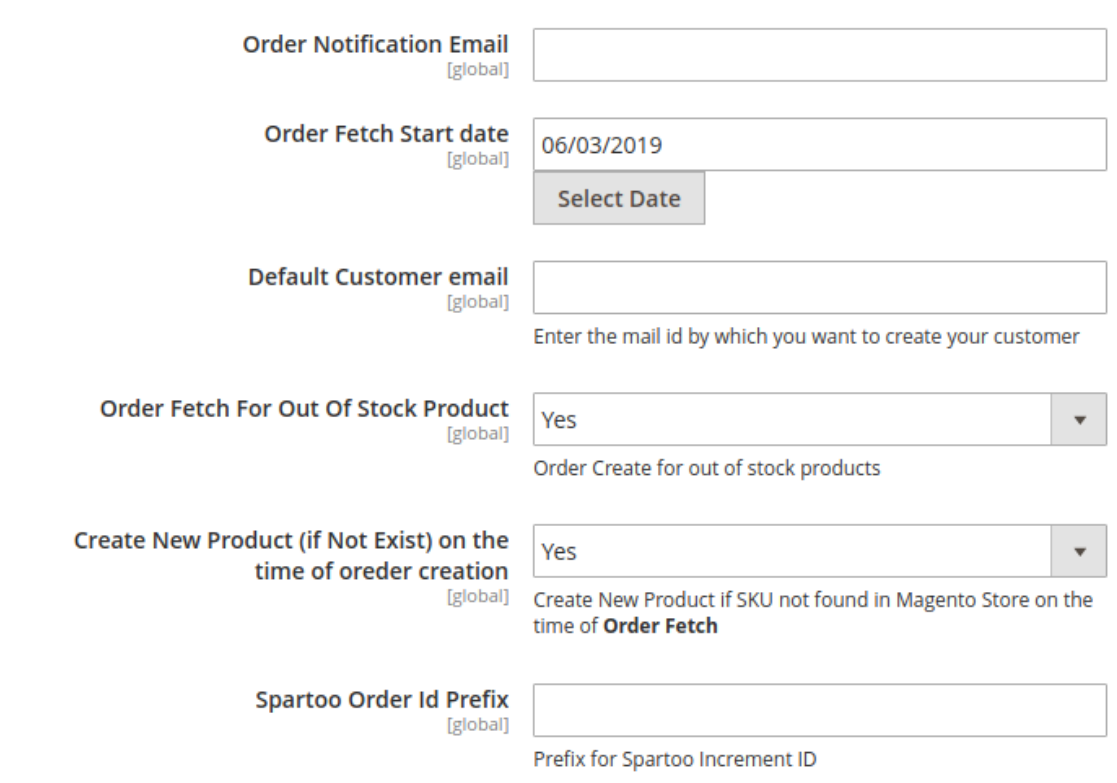

#### **Spartoo Order Settings**

- g. Under **Spartoo Order Settings**, do the following steps:
	- i. In the **Order Notification Email** box, enter the required email Id on which you wish to receive the notifications for any new orders recieved or canceled.
- <span id="page-10-0"></span>ii. Enter the Date on which you wish to start fetching the orders in **Order Fetch Start Date**.
- iii. In the **Default Customer Email**, enter the email id of the default customer that you need to create for your orders.
- iv. If you wish to receive orders even when you run out of stock, Choose Yes in the **Order Fetch For Out Of Stock Product.**
- v. In case you come across a situation where New Product is found, then you can import the SKUs to your Magento store by selecting YES in **Create New Product (if Not Exist) on the time of order creation.**
- vi. In the **Spartoo Order Id Prefix**, enter the Prefix you wish to apply in front of the order number for your recognization.
- h. Scroll down to the **Spartoo Cron Settings** tab, and then click the tab. The tab is expanded and the section appears as shown in the following figure:

### **Spartoo Cron Settings**

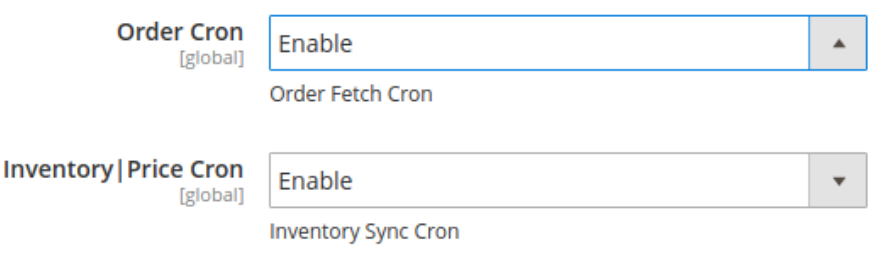

i. Under **Spartoo Cron Settings**, do the following steps:

- i. In the **Order Cron** list, select the **Enable** option to enable the fetch order cron.
- ii. In the **Inventory | Price Cron** list, select the **Enable** option to enable the Inventory & Price Sync cron.
- ii. Click the **Save Config** button to save the entered values.
	- The configuration settings are saved and a success message appears on the page.

### **5. Manage Accounts**

### **To Manage Account On Spartoo**

- Go to the Magento 2 admin panel.
- On the left navigation bar, click **Spartoo Integration.**

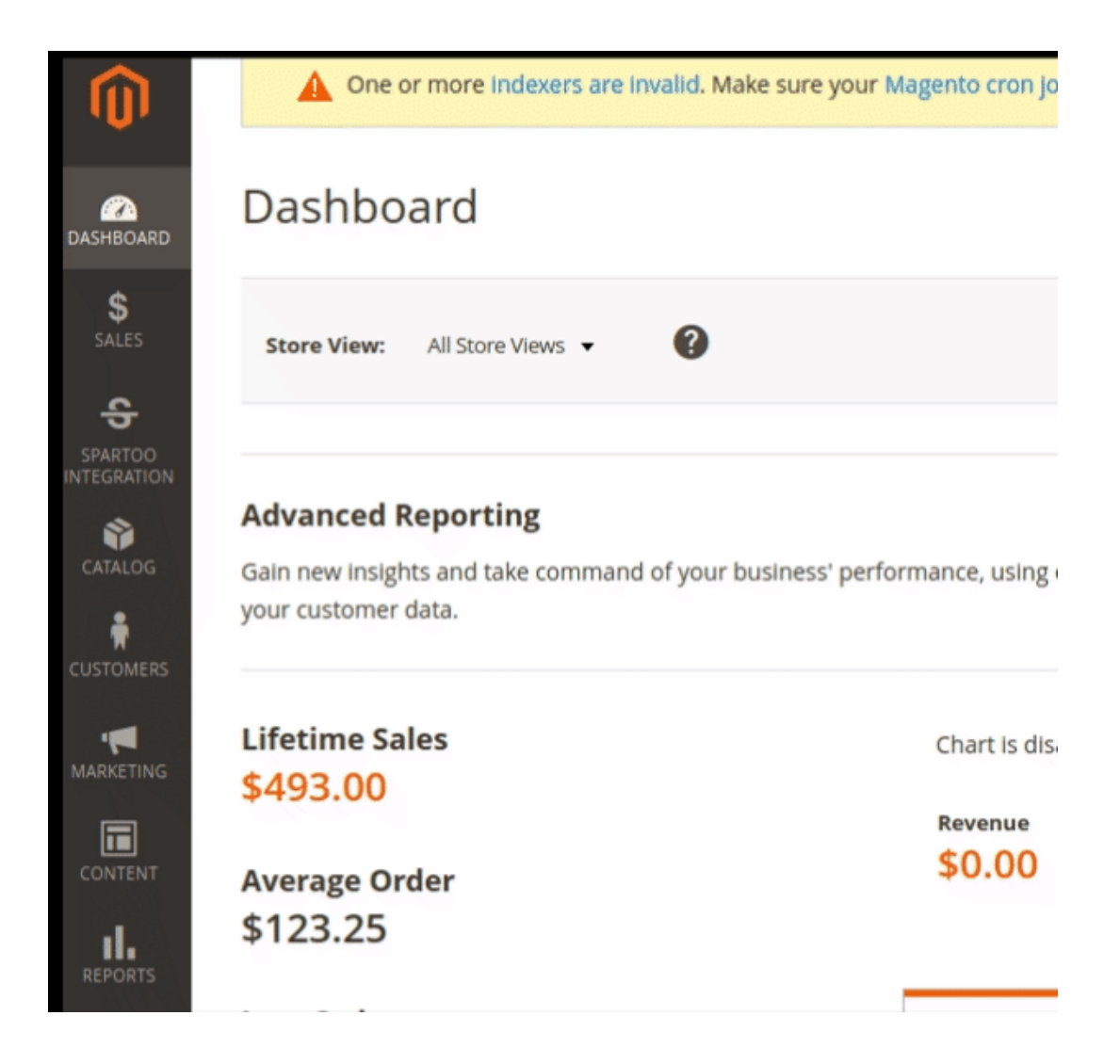

When the menu appears, click **Manage Accounts.**

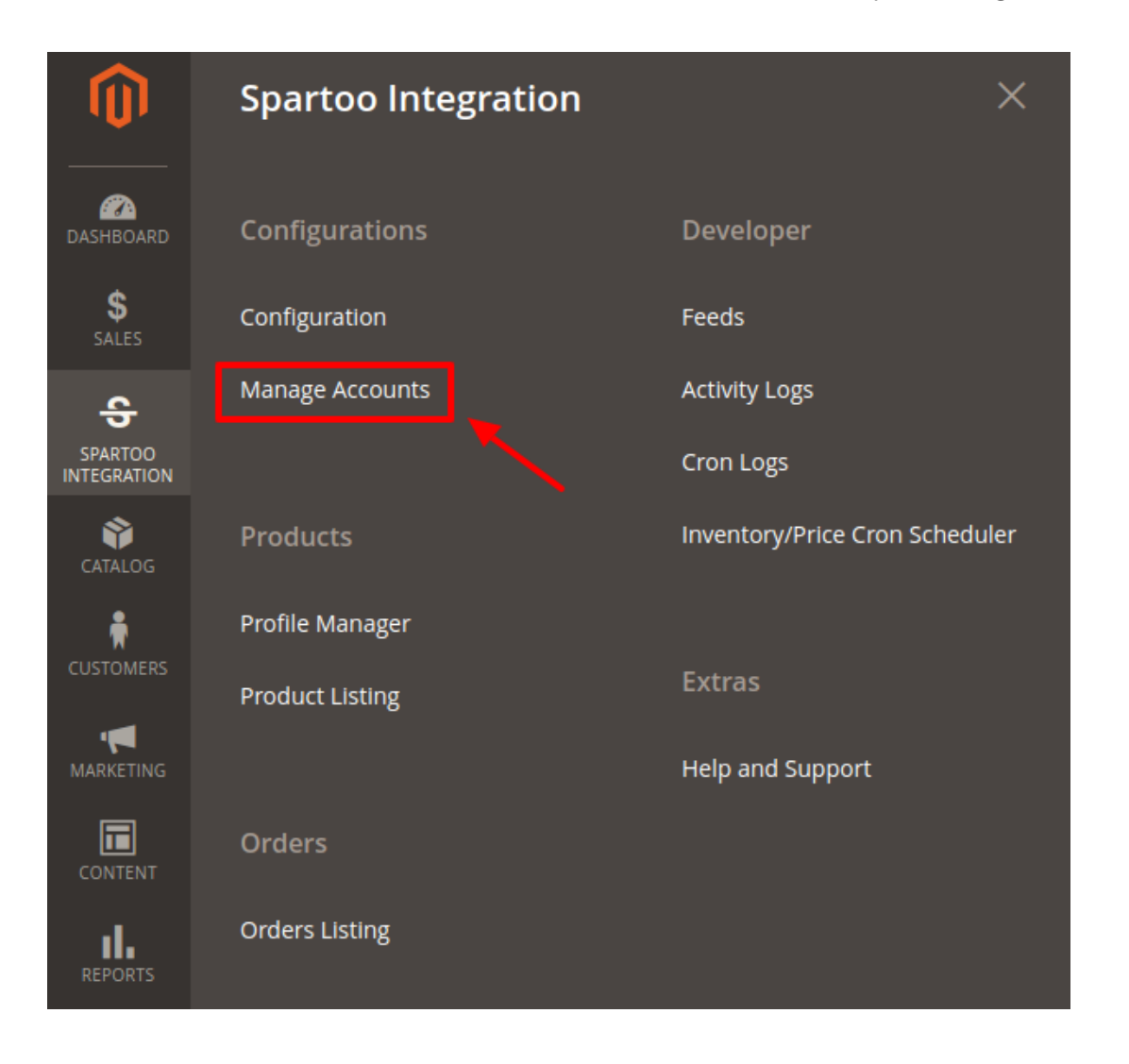

On clicking it, you will be navigated to the page as shown below:

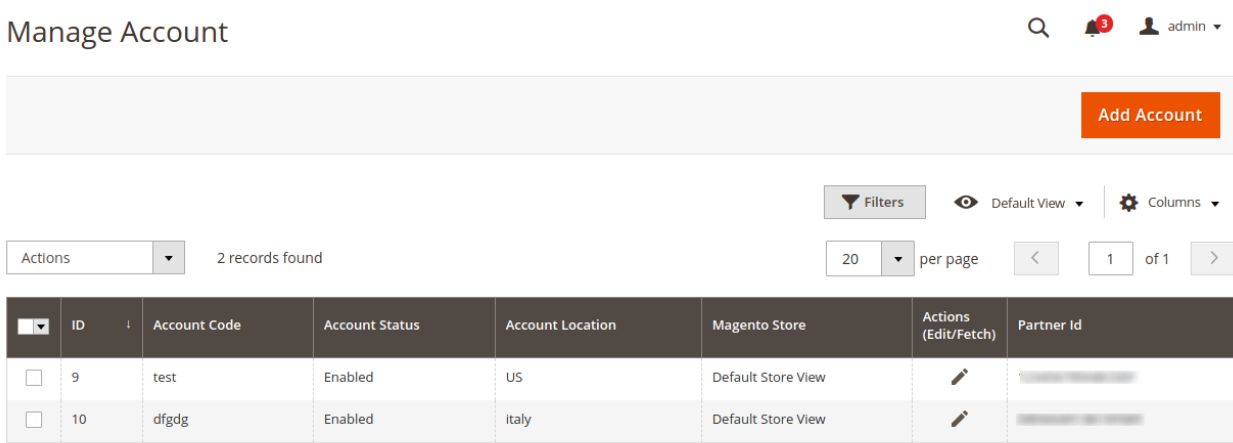

- Here all the accounts are listed.
- To add a new account, click on **Add Account** button on the top right corner.

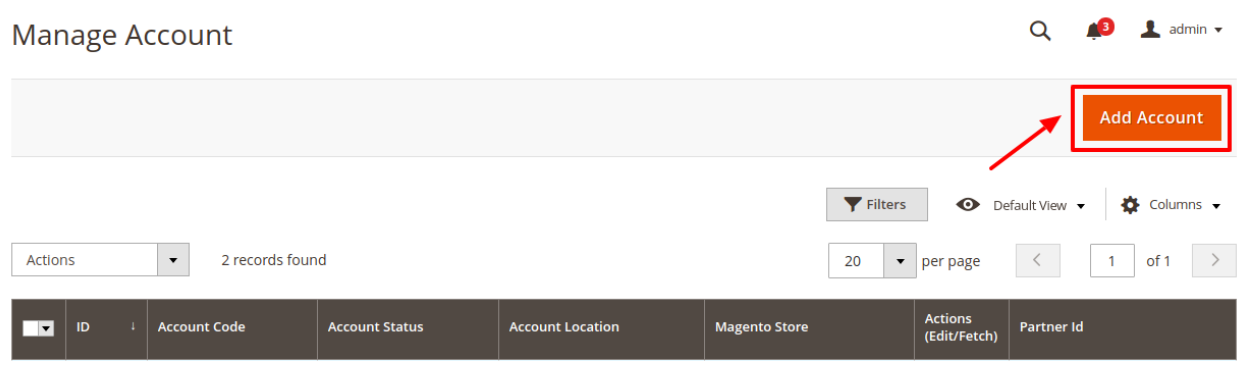

You'll be redirected on a new page:

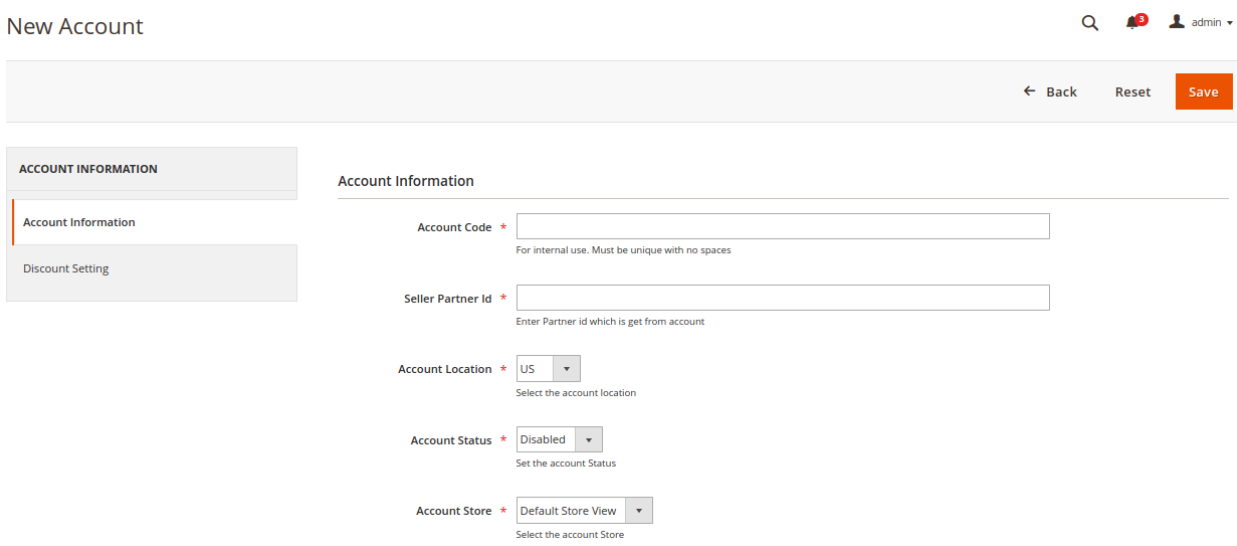

- Enter the **Account Code** provided by CedCommerce, in the first section. Ensure to keep it unique and don't put spaces in between.
- Enter the **Seller Partner Id.** This is retrieved from the seller panel of Spartoo
- Move to the next section and enter the **Account Location**.
- You can choose the status of the account under the section **Account Status.**
- In the **Account Store** section choose the view of the store.
- Click on **Discount Setting** in the left panel and the menu opens up as:

<span id="page-14-0"></span>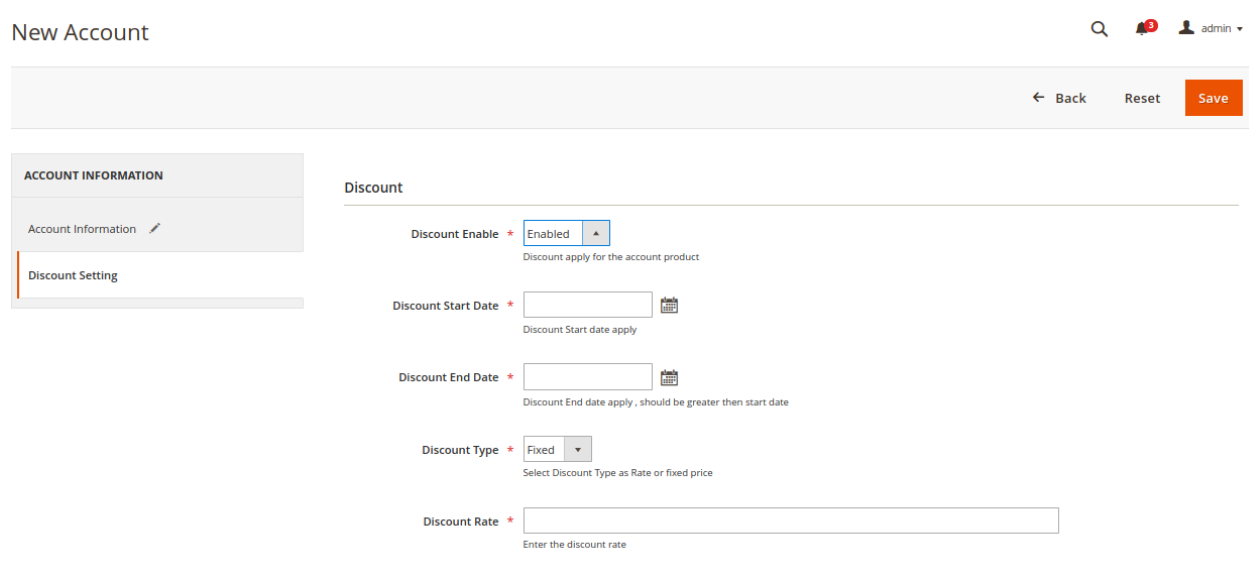

- Choose Enable in **Discount Enable** section to allow discounts for the products of the selected account. As soon as you do so additional discount settings options will show up.
- In **Discount Start Date** enter the date from which the discount is applicable.
- In **Discount End Date** enter the date from which the discount ends.
- From the **Discount Type** select the type of discount you wish to apply. You can either select the fixed discount or you can set a rate of discount.
- Enter the value of the discount in the next section.
- Click on the **Save** button and the account will be created.

# **6. Manage Spartoo Profile**

Admin can create a new profile and assign the required products to the profile. While creating and editing the profile, admin can map the Magento 2 store attributes to the Spartoo attributes. These attributes are applicable to all the products that are assigned to the profile.

### **Admin can do the following tasks:**

- Add new profile
- Edit the existing profile
- Bulk Action on the Selected Profiles

### **6.1. Add A New Profile**

### **Profile Edit To add a new profile**

- 1. Go to the **Magento 2 Admin** panel.
- 2. On the left navigation bar, click the **SPARTOO INTEGRATION** menu.

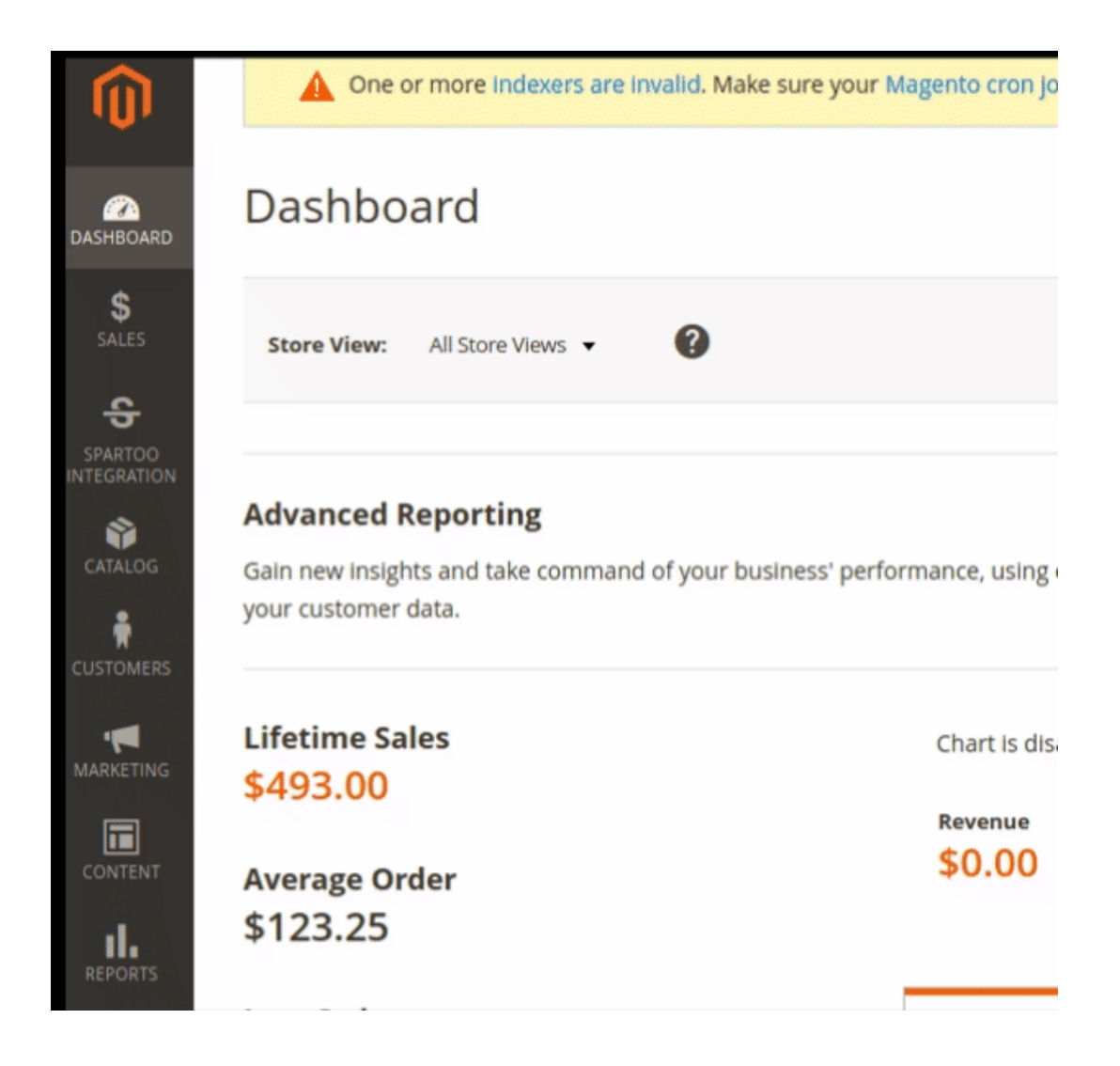

3. Then click **Profile Manager**.

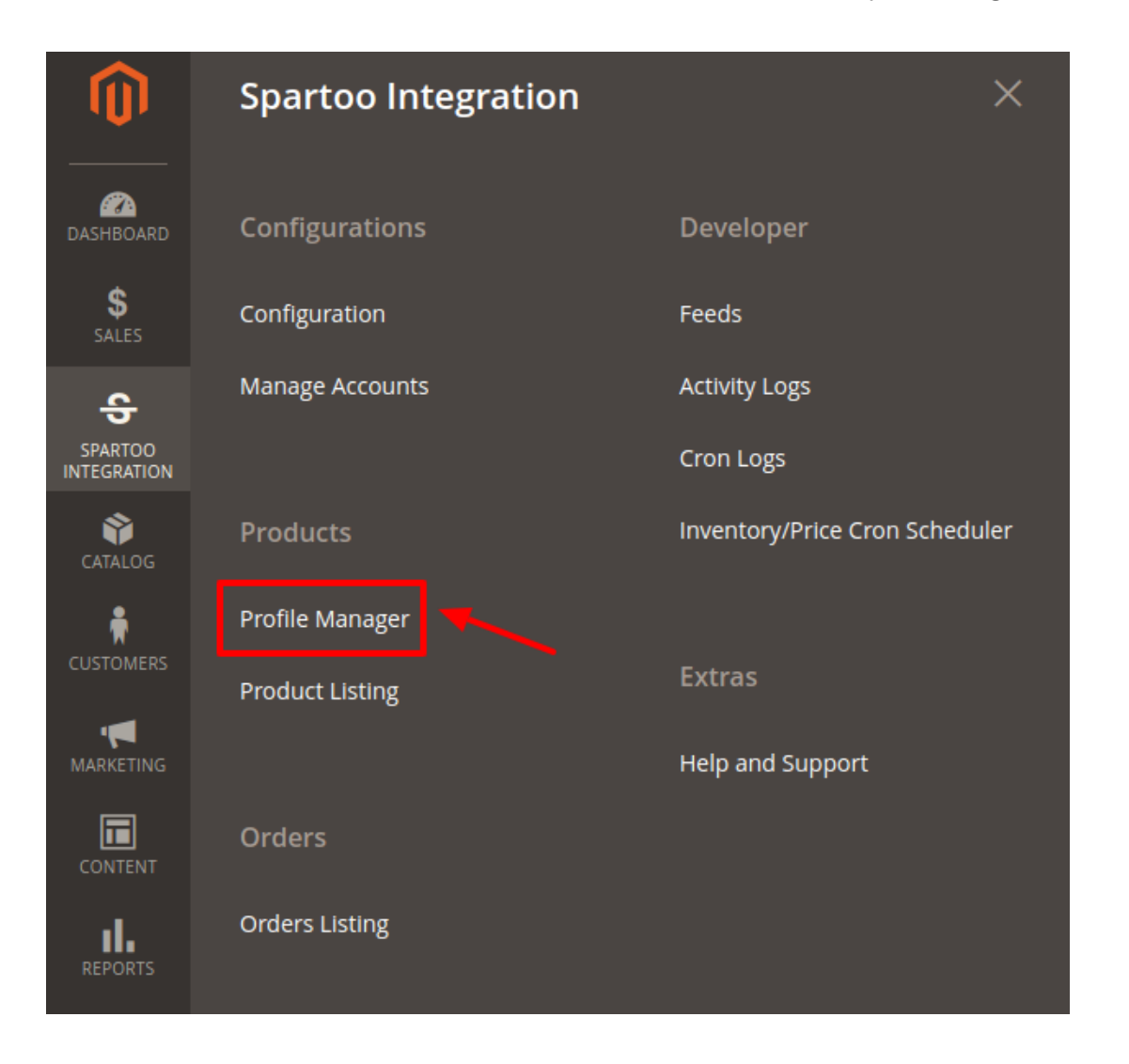

4. The **Manage Profile** page appears as shown in the following figure: Manage Profile

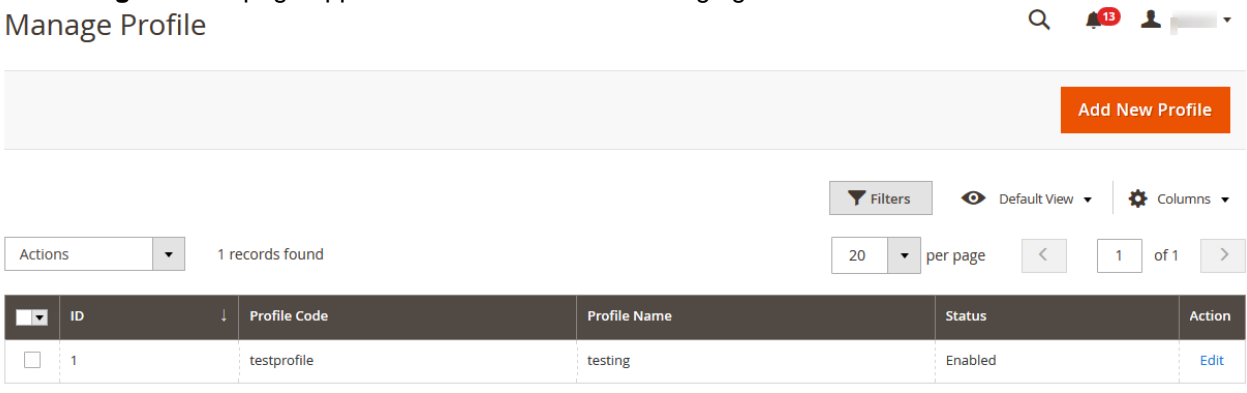

5. Click the **Add New Profile** button.

The **New Profile** page appears as shown in the following figure:

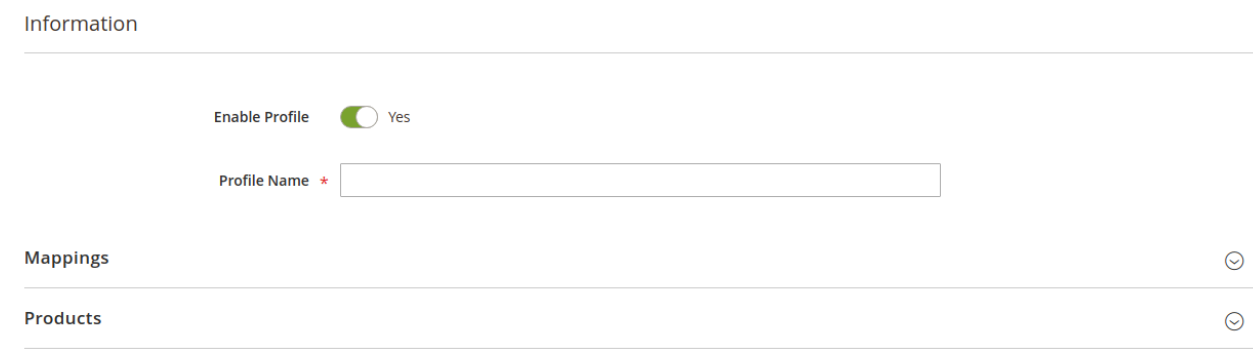

#### 6. Move to the information section:

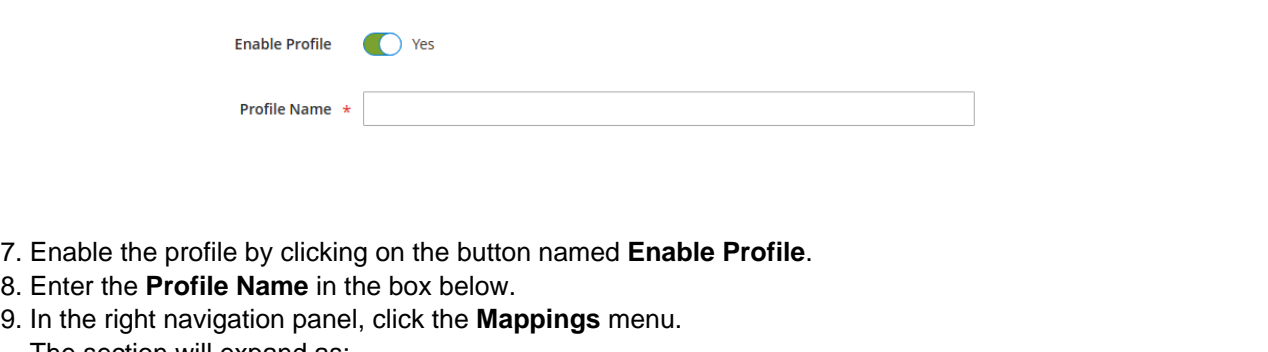

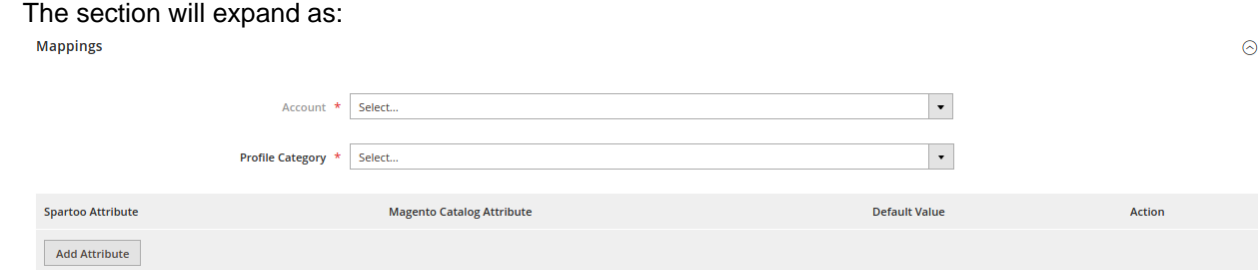

10. In the right panel, under **Profile Mappings**, do the following steps:

- a. In the **Account** section choose the desired account for which you wish to creat e the profile.
- b. From the **Profile category** Choose the desired profile from the dropdown menu.
- c. In the **Spartoo Attribute** list, click to select the required category from the displayed list. The admin has to map all the Spartoo attributes to the Magento store attributes.
- d. In the M**agento Catalog Attribute** column, scroll down to the required attribute row, and then select the required Magento store attribute from the list to map it to the respective Spartoo attribute.
- e. Repeat the procedure to map of all the required Magento store attributes listed to the corresponding Spartoo attributes.
- f. Click the **Add Attribute** button to add more attributes if required.
- 11. In the right navigation panel, click on **Products** menu.

The section expands as shown in the following figure:

<span id="page-18-0"></span>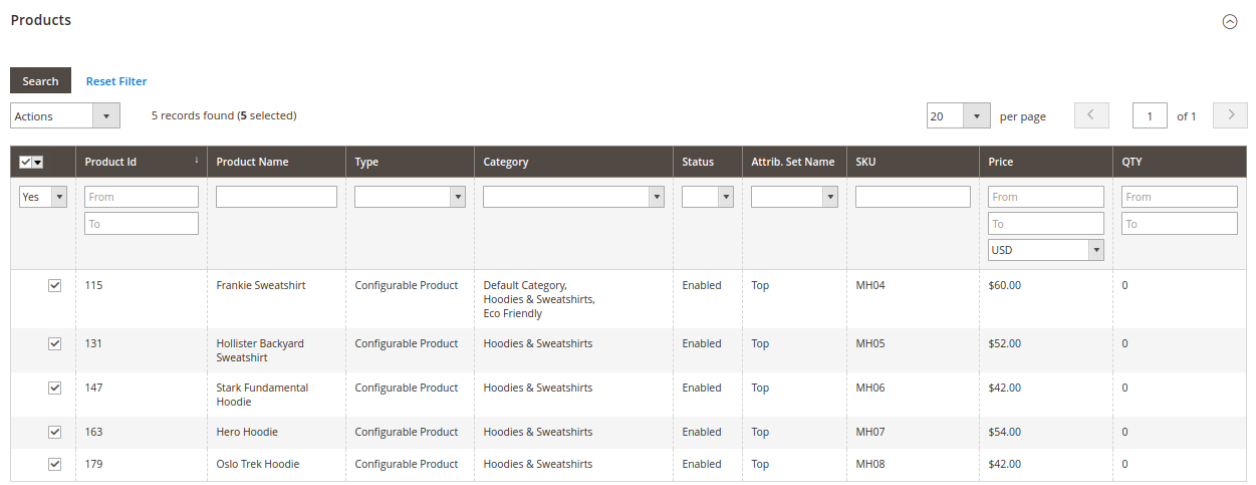

- 12. Since no products as assigned to the profile currently, there are no products listed in the table. Click on **Save** Button on the top left corner to save the profile.
- 13. A confirmation message appears. as shown.

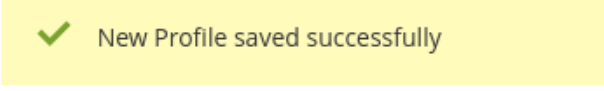

# **6.2. To Edit The Existing Profile**

### **To edit the existing profile**

- 1. Go to the **Magento 2 Admin** panel.
- 2. On the left navigation bar, click the **SPARTOO INTEGRATION** menu, and then click **Profile Manager**. The **Manage Profile** page appears as shown in the following figure:|

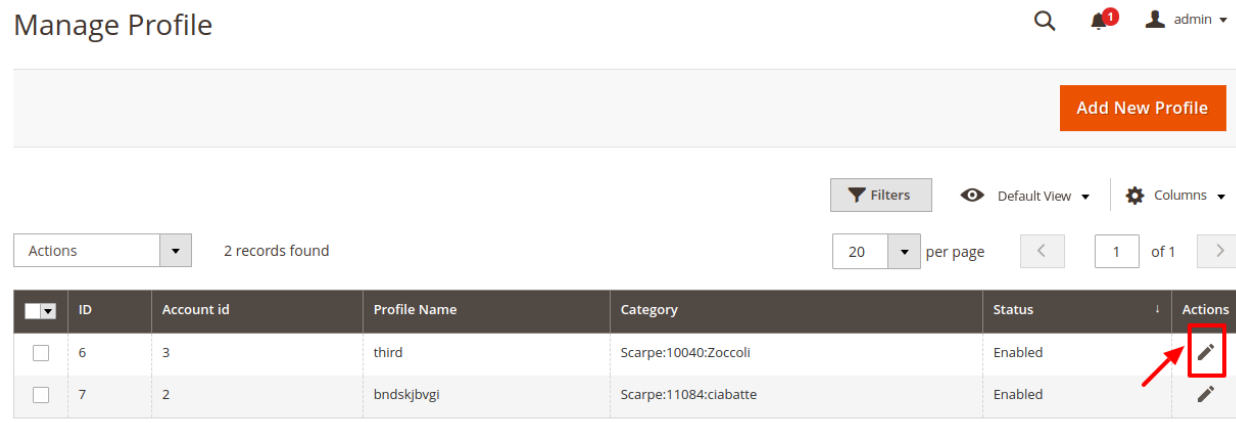

- 3. Scroll down to the required profile row.
- 4. In the **Action** column of the respective row, click the **Edit** link in the actions menu.

<span id="page-19-0"></span>The profile editing page appears as shown in the following figure:

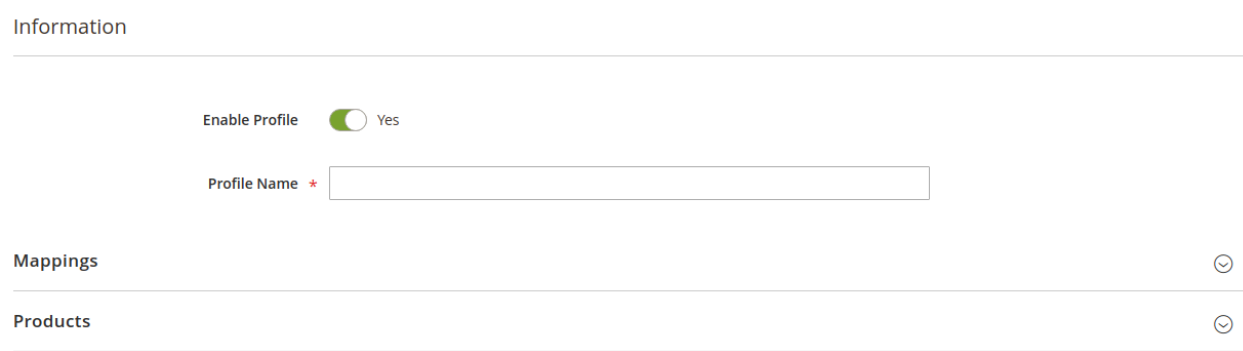

5. Here all the profile information listed. Make the changes as per requirement in the respective section. 6. Click the **Save** button.

The edited profile is saved and the success message appears on the **Manage Profile** page.

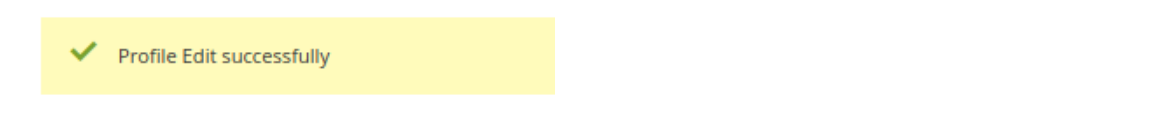

### **6.3. Submit Bulk Action on the Selected Profiles**

Admin can change the status as well as delete the profiles in bulk.

**To submit the selected action on the selected profiles in Bulk**

- 1. Go to the **Magento 2 Admin** panel.
- 2. On the left navigation bar, click the **SPARTOO INTEGRATION** menu, and then click **Profile Manager**. The **Manage Profile** page appears as shown in the following figure:

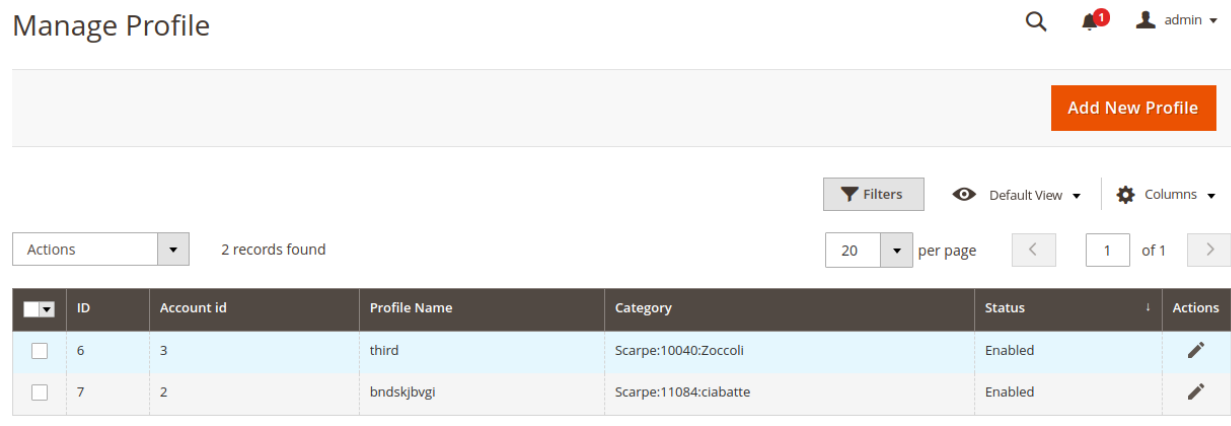

On this page, all the available profiles are listed.

**To delete the selected profiles, do the following steps:**

- 1. Select the profiles those are no more required.
- 2. Click the **Arrow** button next to the **Actions** field. The **Actions** list appear as shown in the following figure:

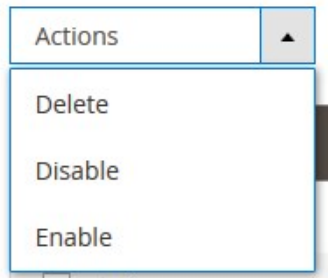

- 3. Click the **Delete** option. A confirmation dialog box appears.
- 4. Click the **OK** button. The selected profiles are deleted.

### **To disable the selected profiles, do the following steps:**

- 1. Select the required profiles.
- 2. Click the **Arrow** button next to the **Actions** field. The **Actions** list appear as shown in the following figure:

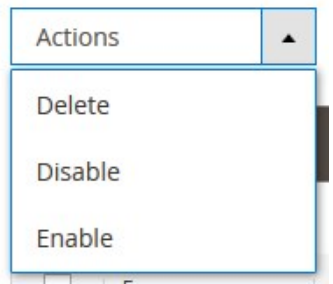

3. Click the **Disable** option. The selected profiles are disabled.

### **To enable the selected profiles, do the following steps:**

- 1. Select the required profiles.
- 2. Click the **Arrow** button next to the **Actions** field. The **Actions** list appear as shown in the following figure:

<span id="page-21-0"></span>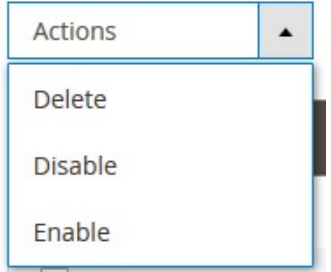

3. Click the **Enable** option. The selected profiles are enabled.

# **7. Spartoo Products**

On this page, admin can view, edit, and validate the individual product. Also, the admin can view the error message if any error exists in any product details. After uploading the product on Spartoo or after updating the product inventory or the product price, the user can check the status of the feed, Also, can view the feed error if any. The admin can also submit certain actions on the selected products available on the **Spartoo Product Listing** page.

### **This section covers the following topics:**

- Edit the Spartoo Products
- Submit Bulk Action on the Selected Products

# **7.1. Edit Spartoo Products**

### **To edit the product**

- 1. Go to the **Magento 2 Admin** panel.
- 2. On the left navigation bar, click the **SPARTOO INTEGRATION** menu. The menu appears as shown in the following figure:

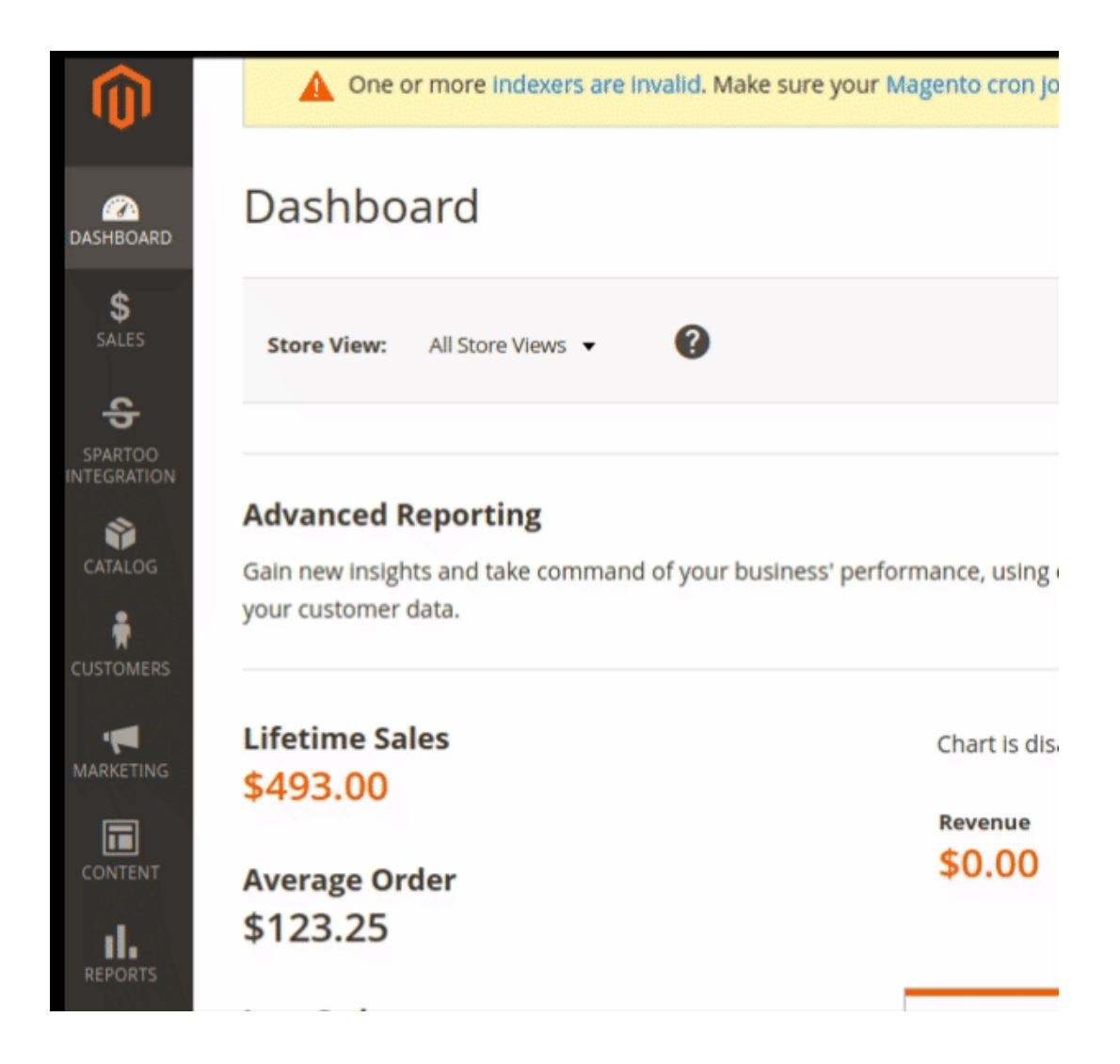

3. Click **Product Listing**.

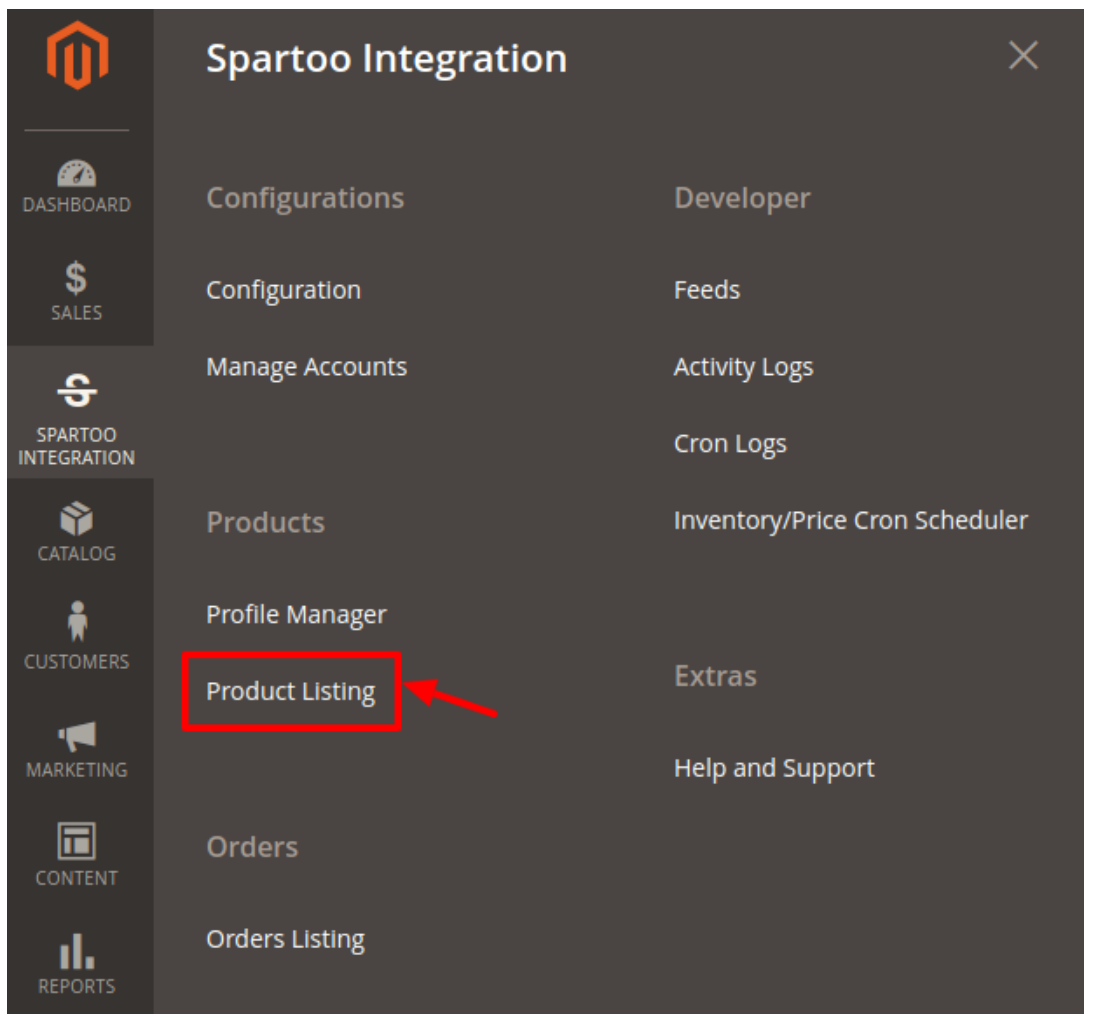

4. The **Spartoo Product Listing** page appears as shown in the following figure:

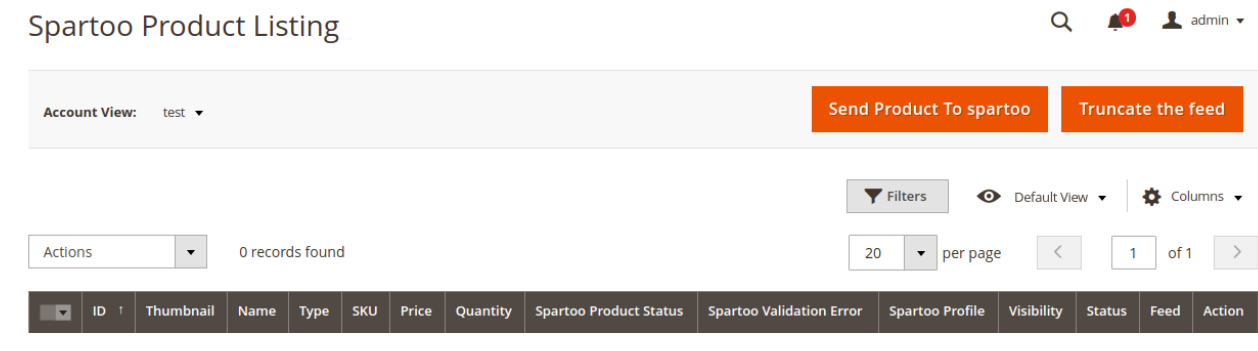

5. From the account view, select the desired account for which you need to perform the product edits.

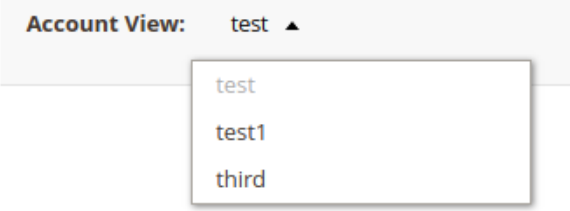

<span id="page-24-0"></span>6. As soon as you do so, the products associated with the account appears:

| As soon as you do so, the products associated with the account appears.<br>admin $\star$<br>Q<br><b>Spartoo Product Listing</b> |                 |                          |                                         |                   |                       |         |          |                                         |                                           |                           |                    |               |                          |               |
|----------------------------------------------------------------------------------------------------|-----------------|--------------------------|-----------------------------------------|-------------------|-----------------------|---------|----------|-----------------------------------------|-------------------------------------------|---------------------------|--------------------|---------------|--------------------------|---------------|
| <b>Send Product To spartoo</b><br><b>Account View:</b><br>test1 $\star$                                                         |                 |                          |                                         |                   |                       |         |          |                                         |                                           |                           |                    |               | <b>Truncate the feed</b> |               |
| $\blacktriangleright$ Filters<br>$\bullet$<br>Default View ▼<br><b>Ö</b> Columns ▼                                              |                 |                          |                                         |                   |                       |         |          |                                         |                                           |                           |                    |               |                          |               |
| 4 records found<br>$\overline{\phantom{a}}$<br><b>Actions</b><br>of 1<br>20<br>$\blacktriangleright$ per page<br>$\langle$      |                 |                          |                                         |                   |                       |         |          |                                         |                                           |                           |                    |               |                          | $\rightarrow$ |
| ाच                                                                                                    | ID <sub>1</sub> | Thumbnail                | Name                                    | <b>Type</b>       | <b>SKU</b>            | Price   | Quantity | <b>Spartoo Product</b><br><b>Status</b> | <b>Spartoo Validation</b><br><b>Error</b> | <b>Spartoo</b><br>Profile | <b>Visibility</b>  | <b>Status</b> | Feed                     | <b>Action</b> |
| □                                                                                                    | 12              | J                        | <b>Driven Backpack</b>                  | Simple<br>Product | $24 -$<br><b>WB03</b> | \$36.00 | 100,0000 | Not Uploaded                            | <b>NOT VALIDATED</b>                      | bndskjbvgi                | Catalog,<br>Search | Enabled       |                          | j             |
| $\Box$                                                                                                    | 10              | $\overline{\mathcal{N}}$ | Savvy Shoulder Tote                     | Simple<br>Product | $24 -$<br><b>WB05</b> | \$32.00 | 100.0000 | Not Uploaded                            | <b>NOT VALIDATED</b>                      | bndskjbvgi                | Catalog,<br>Search | Enabled       |                          | ♪             |
| $\Box$                                                                                                    | 5               | <b>STERN</b>             | <b>Rival Field Messenger</b>            | Simple<br>Product | $24 -$<br><b>MB06</b> | \$45.00 | 100,0000 | Not Uploaded                            | <b>NOT VALIDATED</b>                      | bndskjbvgi                | Catalog,<br>Search | Enabled       |                          | í             |
| $\Box$                                                                                                    | $\overline{4}$  |                          | <b>Wayfarer Messenger</b><br><b>Bag</b> | Simple<br>Product | $24 -$<br><b>MB05</b> | \$45.00 | 100.0000 | Not Uploaded                            | <b>NOT VALIDATED</b>                      | bndskjbvgi                | Catalog,<br>Search | Enabled       |                          | í             |

- 7. Scroll down to the required product row.
- 8. In the **Action** column of the respective row, click the **Edit Icon.**
- 9. Enter the required information, and then click the **Save** button. The changes are saved and the success message appears on the Spartoo Product Listing page.

# **7.2. Bulk Actions On Selected Products**

### **Admin can perform the following tasks through the Bulk Action feature:**

- **Generate Product XML**: In order to create the product that could be uploaded on Spartoo marketplace, you first need to create an XML file. To do so in bulk you can do it from here only.
- **Sync Inventory**: To update the inventory of the selected products on Spartoo. This action completes the entire job related to the product inventory and also it manages the quantity related issues. For example, if the user has changed the product price on the Magento 2 store and also wants to change the price on Spartoo then this action is applicable. The price is updated when the user submits this action for the selected product.
- **Status Update on Spartoo:** In order to keep the status of the product on the Magento panel as well as on Spartoo you need to update the current status of the products. This action allows you to Update the status of the products on Spartoo.

#### **To submit the selected bulk action on the selected products**

- 1. Go to the **Magento 2 Admin** panel.
- 2. On the left navigation bar, click the **SPARTOO INTEGRATION** menu. The menu appears as shown in the following figure:

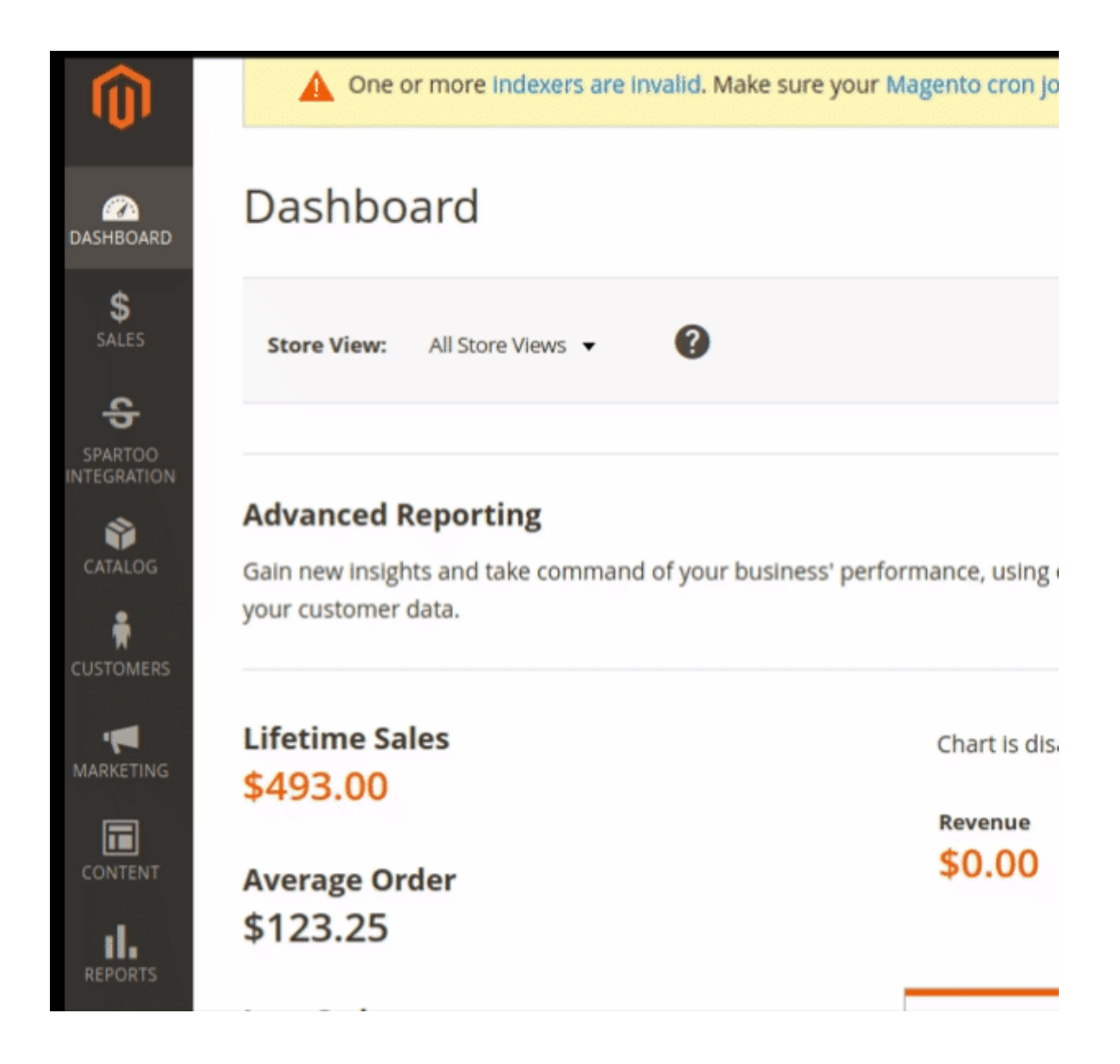

3. Click **Product Listing**.

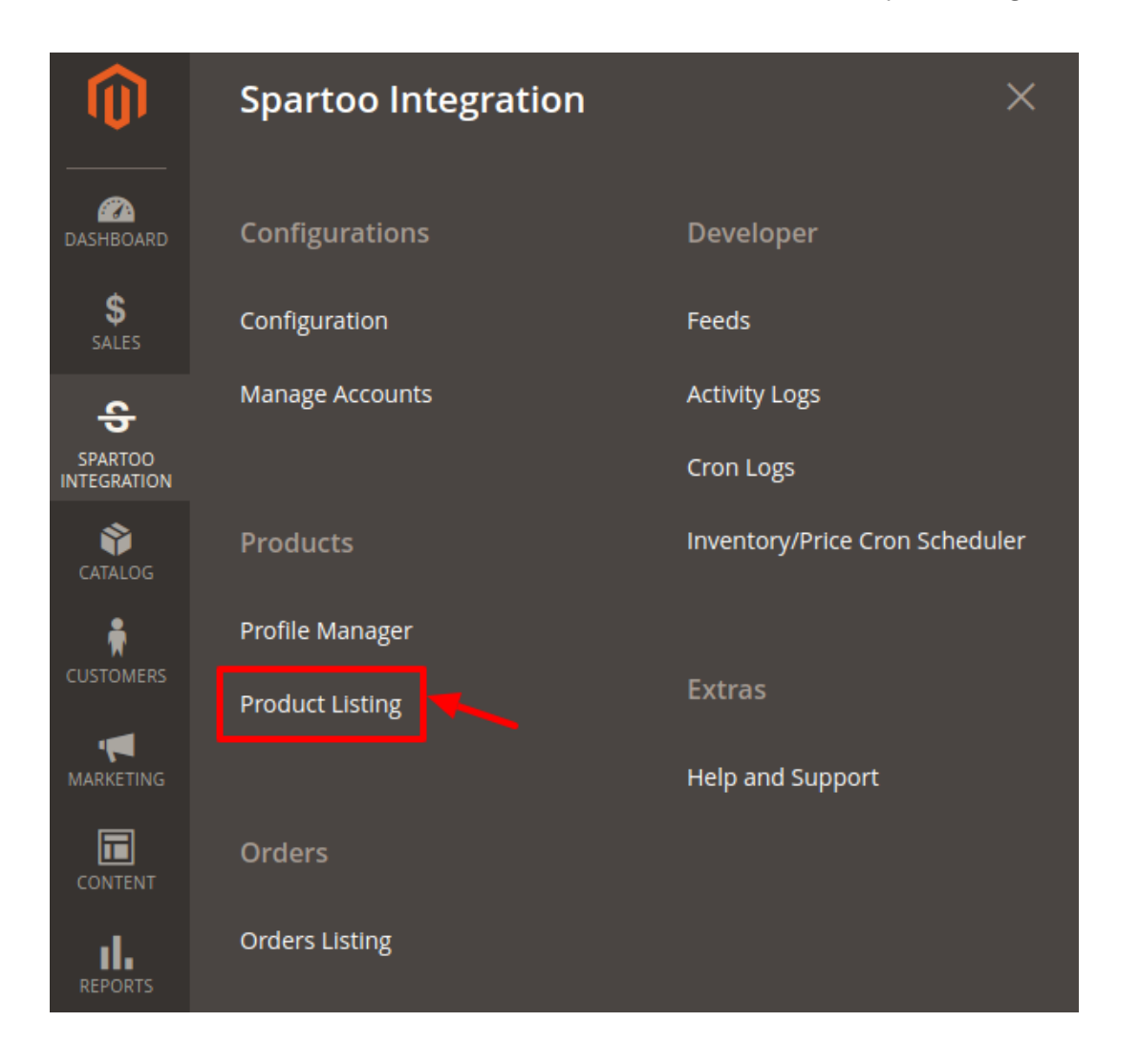

4. The **Spartoo Product Listing** page appears as shown in the following figure:

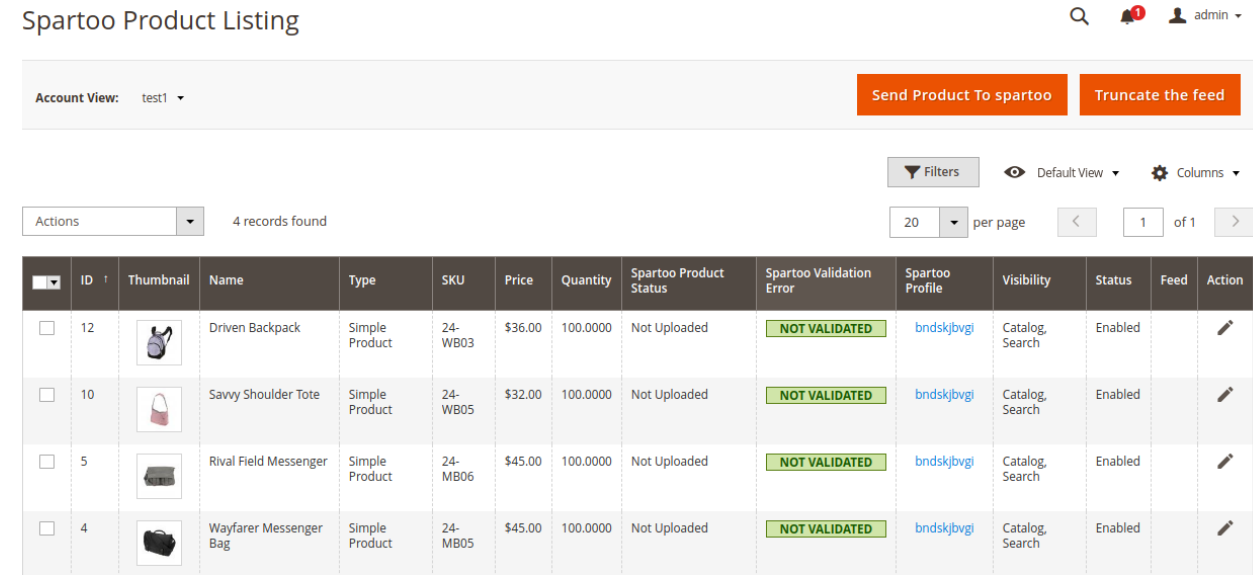

- 5. To generate XML for the selected products, do the following steps:
	- a. Select the check boxes associated with the required products.
	- b. In the **Actions** list, click the arrow button.

A list appears as shown in the figure:

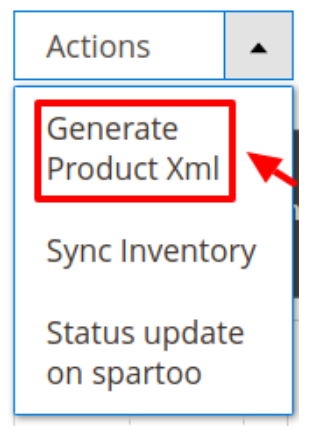

### c. Click **Generate Product XML**.

A confirmation dialog box appears.

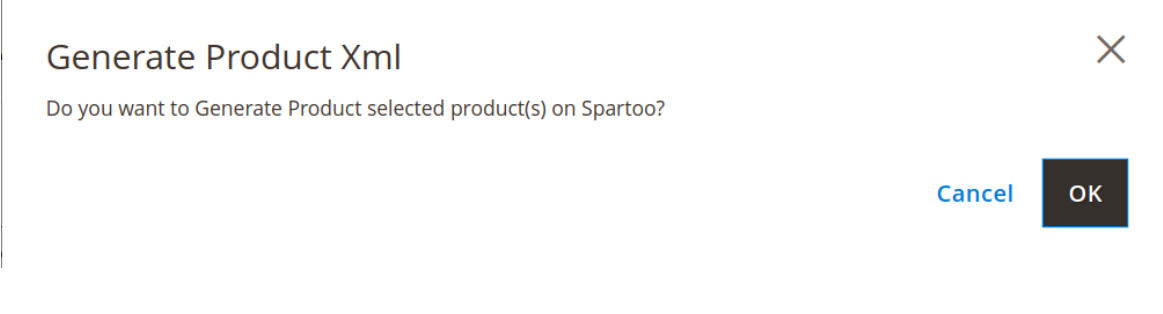

d. Click the **OK** button.

The selected products are processed and the XML of the selected products are genrated and the **Upload Products** page appears as shown in the following figure:

### **Uploading Status**

- Starting Product upload execution, please wait...
- A Warning: Please do not close the window during uploading data
- Total 1 Batch(s) Found.
- 2100% 1 Of 1 Processed.
- Oo Batch(s) Successfully Uploaded. PFinished product uploading execution.
- e. If there is an error in the Generation process, then it appears on the page.
- f. Click the **Back** button to go back to the **Spartoo Product Listing** page.
- g. If there is an error, then correct the issues and upload the selected products again.

6. To sync the inventory for the selected products, do the following steps:

- a. Select the check boxes associated with the required products.
- b. In the **Actions** list, click the arrow button.
	- A list appears as shown in the figure:

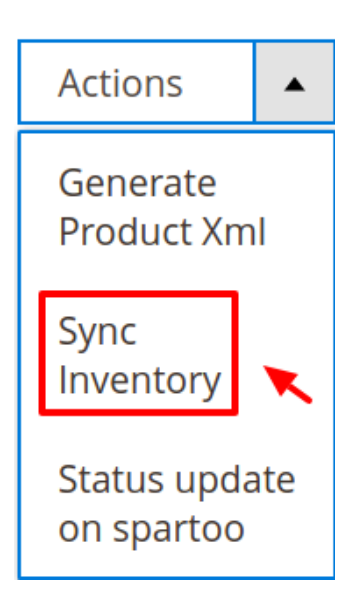

### c. Click **Sync Inventory**.

A confirmation dialog box appears.

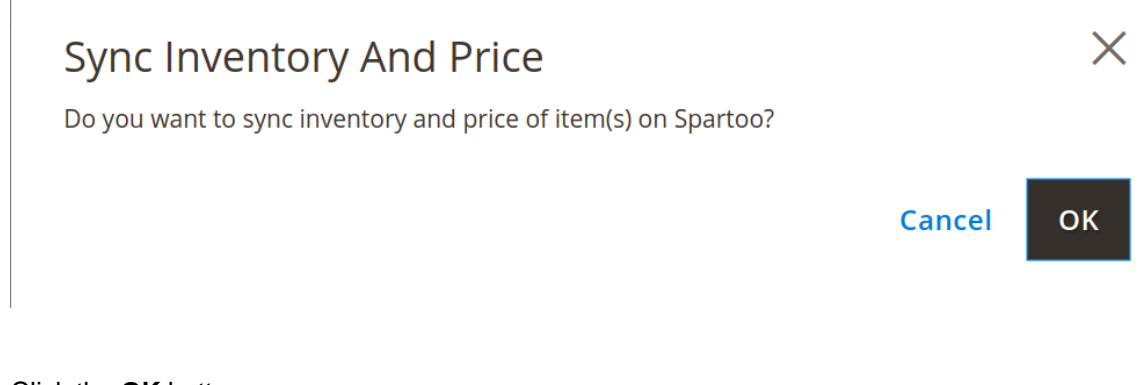

d. Click the **OK** button.

The inventories and the prices of the selected products are processed for updation and the Price Inventory page appears.

- If there is an error in the updation process, then it appears on the page.
- e. Click the **Back** button to go back to the **Spartoo Product Listing** page.
- f. If there is an error, then correct the issues and update price and inventories of the selected products again.
- 7. To update the status the selected products, do the following steps:
	- a. Select the check boxes associated with the required products.
	- b. In the **Actions** list, click the arrow button.
		- A list appears as shown in the figure:

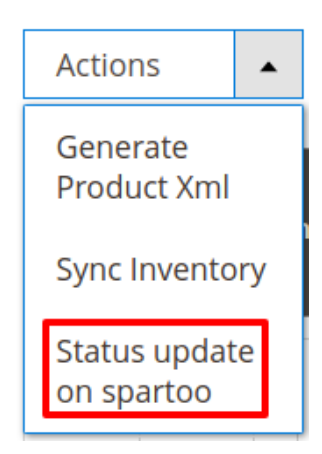

c. Click **Status Update on Spartoo**. A confirmation dialog box appears.

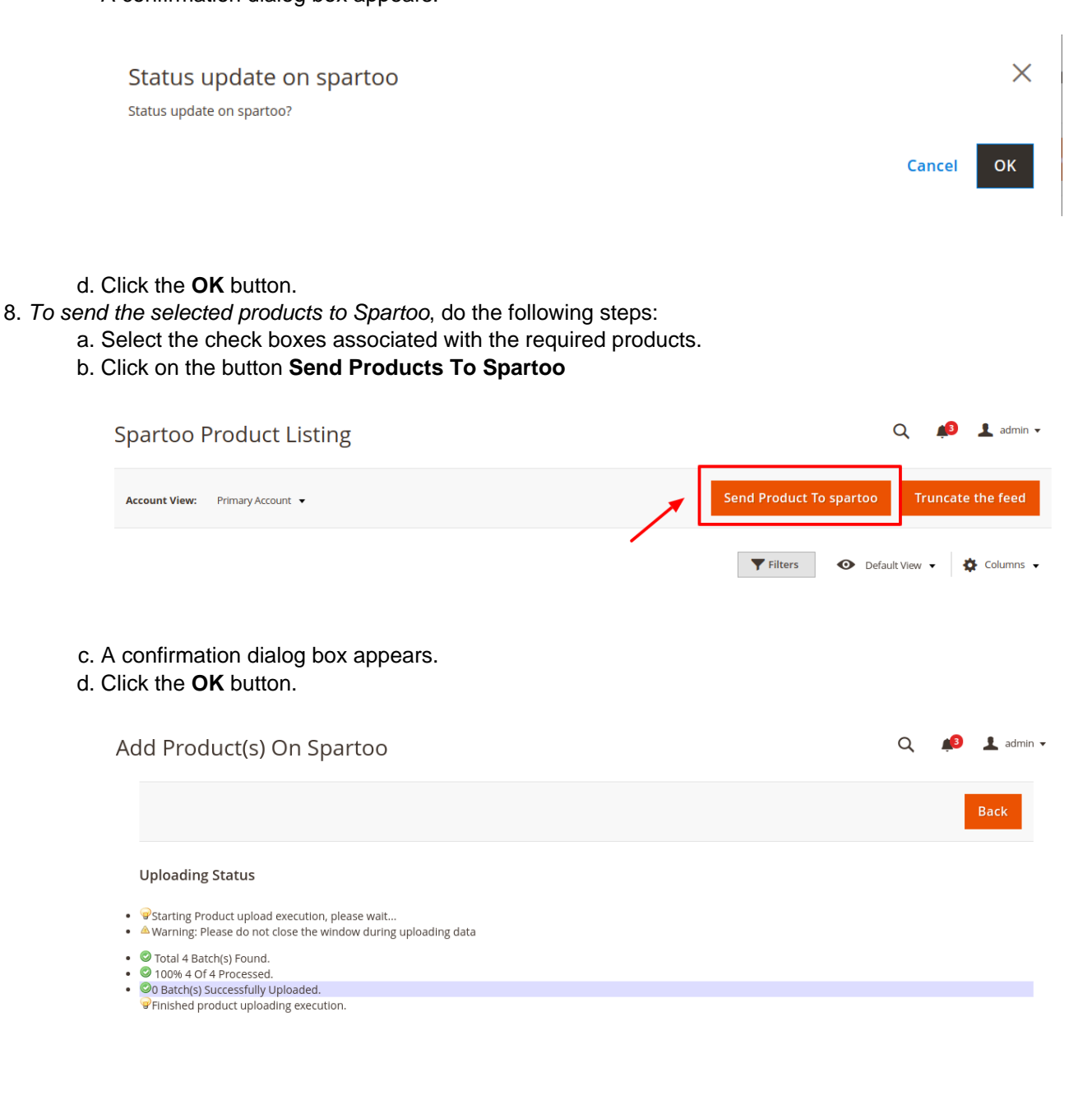

- <span id="page-30-0"></span>9. To Truncate the feed for the selected products on Spartoo, do the following steps:
	- a. Select the check boxes associated with the required products.
	- b. Click on the button **Truncate the Feed** located at the top right corner.

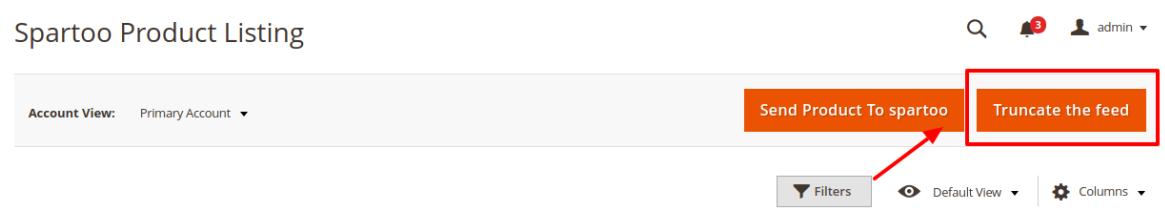

- c. A confirmation dialog box appears.
- d. Click the **OK** button.
- e. All the product feed will get truncated for that account.

### **8. Manage Spartoo Orders**

**Admin can do the following tasks while managing the Newegg orders:**

- Fetch New Orders
- View Spartoo Orders
- Ship Orders
- Delete the Spartoo Orders

### **8.1. Fetch, View, Ship and Delete Spartoo Orders**

The Magento 2 store owners can fetch the new orders and view all the order details fetched from Spartoo. They can also ship the required orders and can delete the orders those are no more required.

### **To fetch and view new orders**

- 1. Go to the **Magento 2 Admin** panel.
- 2. On the left navigation bar, click the **SPARTOO INTEGRATION** menu. The menu appears as shown in the following figure:

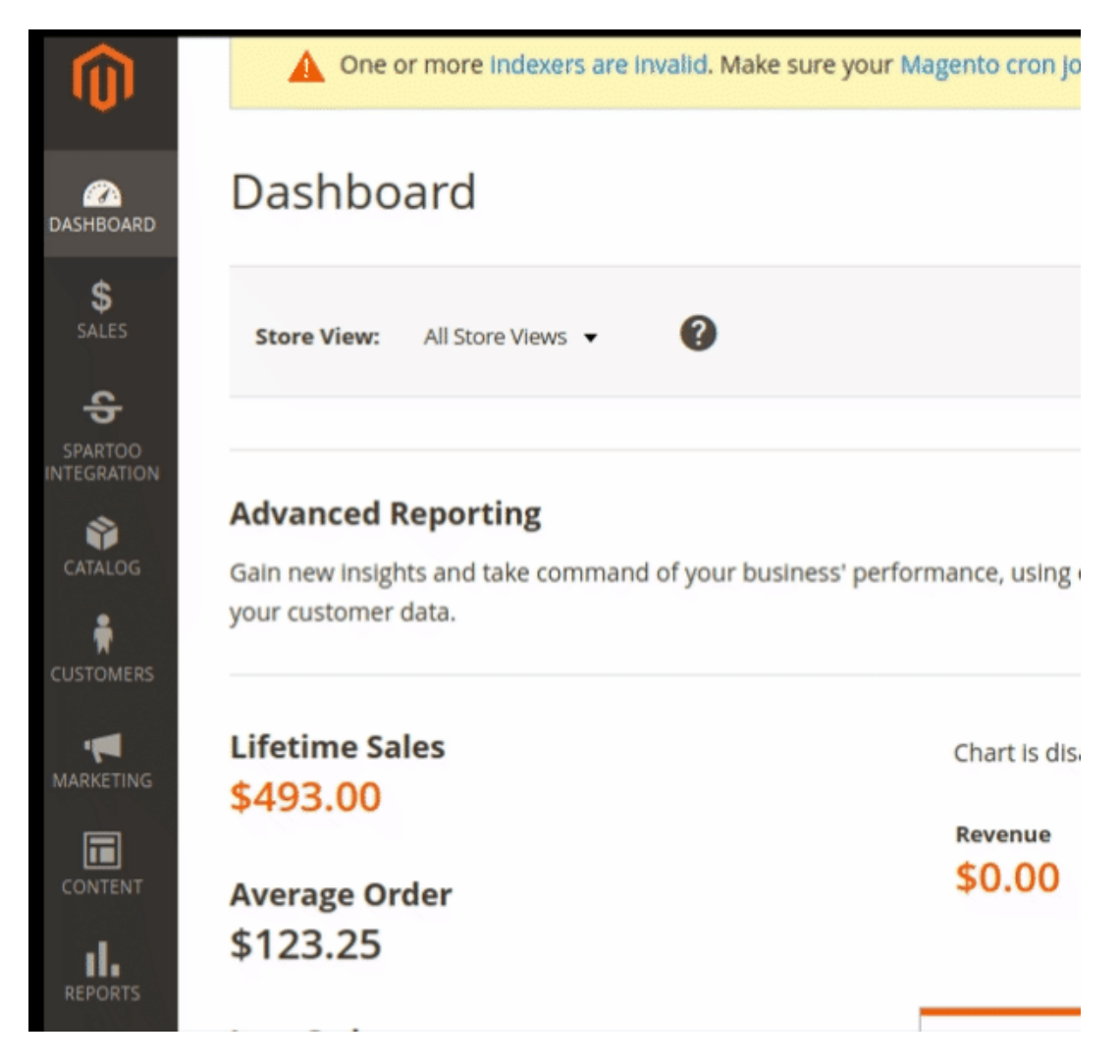

3. Click **Orders Listing**.

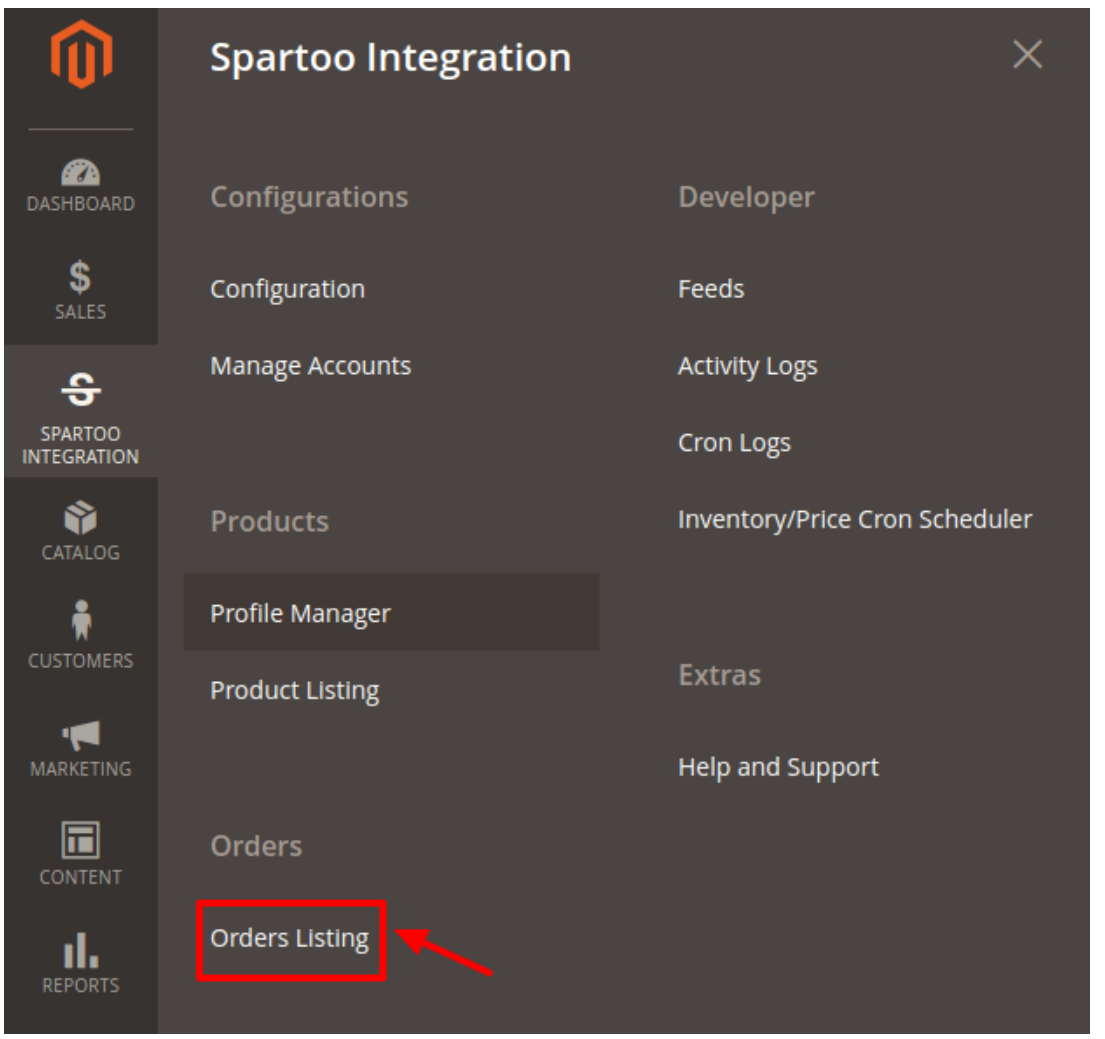

4. The **Spartoo Order List** page appears as shown in the following figure:

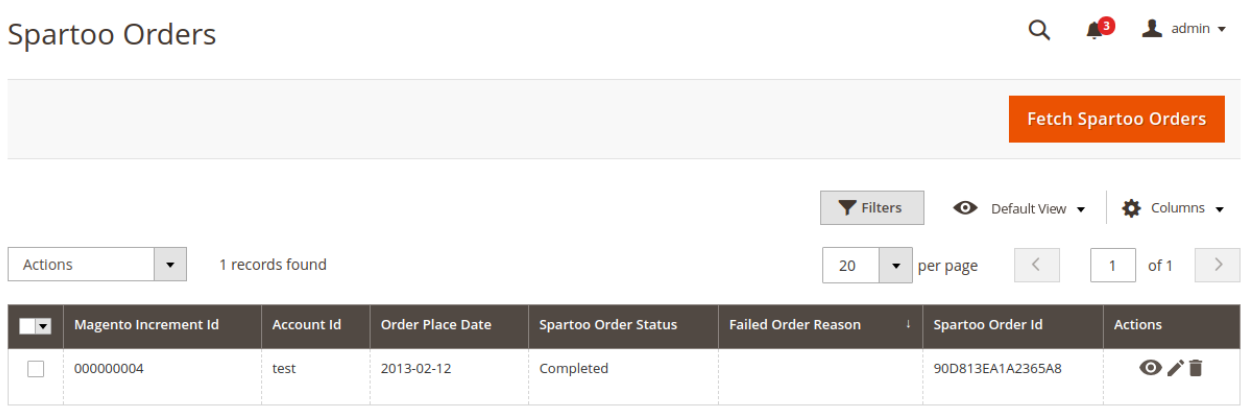

5. Click the **Fetch Spartoo Orders** button.

If the order is imported successfully then, a new record is found in the Orders Grid table as shown in the figure.

**Notes**:

o Orders are automatically imported through CRON in every 10 minutes.

- Whenever the latest orders are imported from Spartoo, a Notification appears in the notification area of the Admin panel for those orders and they are Auto-Acknowledged as soon as they are imported into the Magento store admin panel.
- If no Order is imported, then check the Failed orders listed on the **Failed Order** reason column.
- Order are auto-rejected on Spartoo in the following conditions:
	- When Spartoo Product SKU does not exist in Magento store.
	- When Product is Out of Stock in Magento store.
	- When a product is disabled in Magento store.

### **To ship the order**

Go to the **Magento 2 Admin** panel.

- 1. On the left navigation bar, click the **SPARTOO INTEGRATION** menu. A menu appears.
- 2. Click **Orders Listing**.

The **Spartoo Order List** page appears as shown in the following figure:

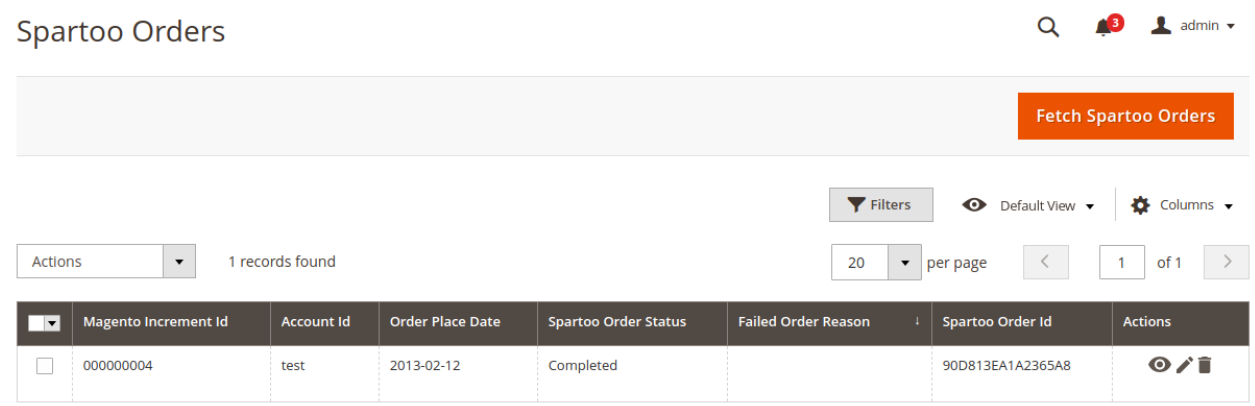

- 3. Scroll down to the required row of the order to ship.
- 4. In the **Actions** column of the respective row, click the **Edit** link.

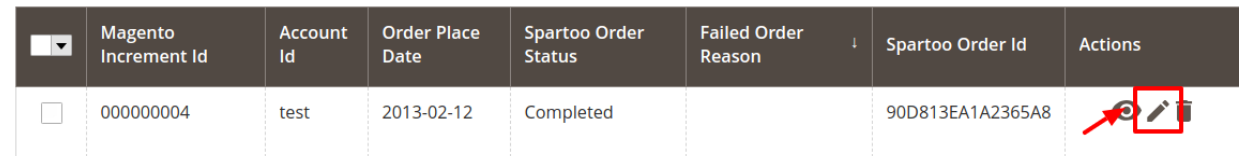

5. By entering the tracking number & carrier, it gets automatically shipped. The success message appears if the order is shipped successfully.

#### **To delete the Spartoo Orders**

- 1. Go to the **Magento 2 Admin** panel.
- 2. On the left navigation bar, click the **SPARTOO INTEGRATION** menu. A menu appears.
- 3. Click **Orders Listing**.

The **Spartoo Order List** page appears as shown in the following figure:

<span id="page-34-0"></span>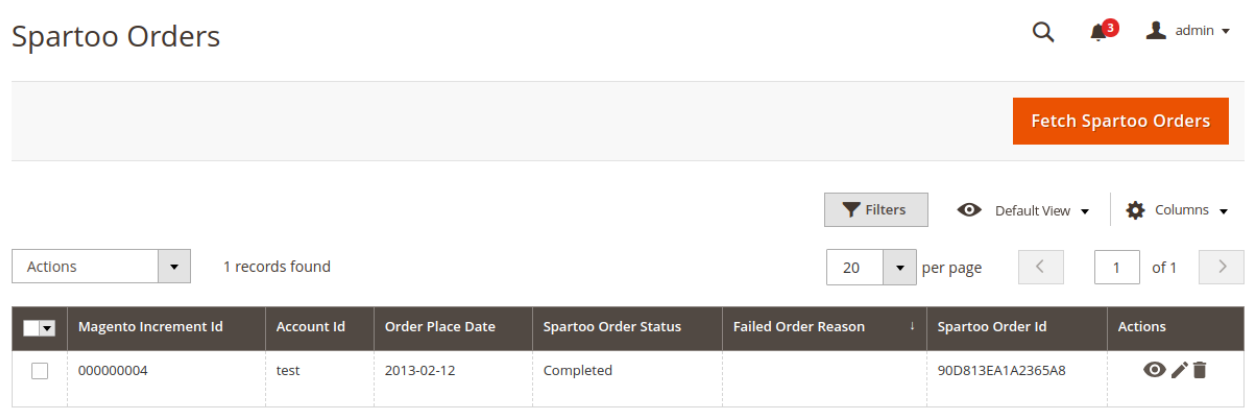

- 4. To delete the single order, do the following steps:
	- a. Scroll down to the order row no more required.
		- b. In the **Action** column of the respective row, click the **Delete** link.

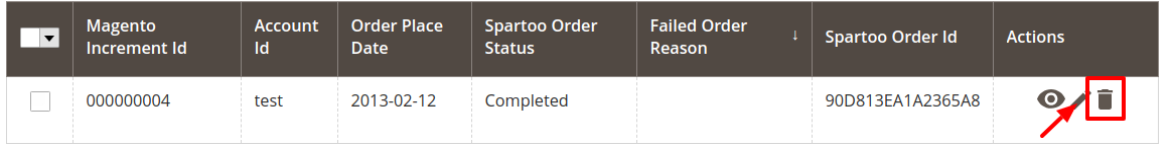

- c. A confirmation dialog box appears.
- d. Click the **OK** button.

The order is deleted from the Spartoo Marketplace.

- 5. To delete the selected Spartoo orders in bulk, do the following steps:
	- a. Select the check boxes associated with the orders those are no more required.
		- b. Click the **Arrow** button in the **Actions** list.

A menu appears as shown in the following figure:

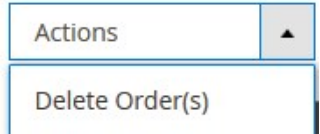

c. Click **Delete Order(s)**.

A confirmation dialog box appears.

d. Click the **OK** button.

The selected orders are deleted from the Spartoo Marketplace.

# **9. Spartoo Feeds**

After uploading the product on Spartoo or after updating the product inventory or the product price, the user can check the status of the feed and sync the selected feeds from the Spartoo Feeds page.

### **To view and manage the product feeds**

#### 1. Go to **Magento 2 Admin Panel**.

- 2. On the left navigation bar, click the **SPARTOO INTEGRATION** menu.
	- A menu appears as shown in the following figure:

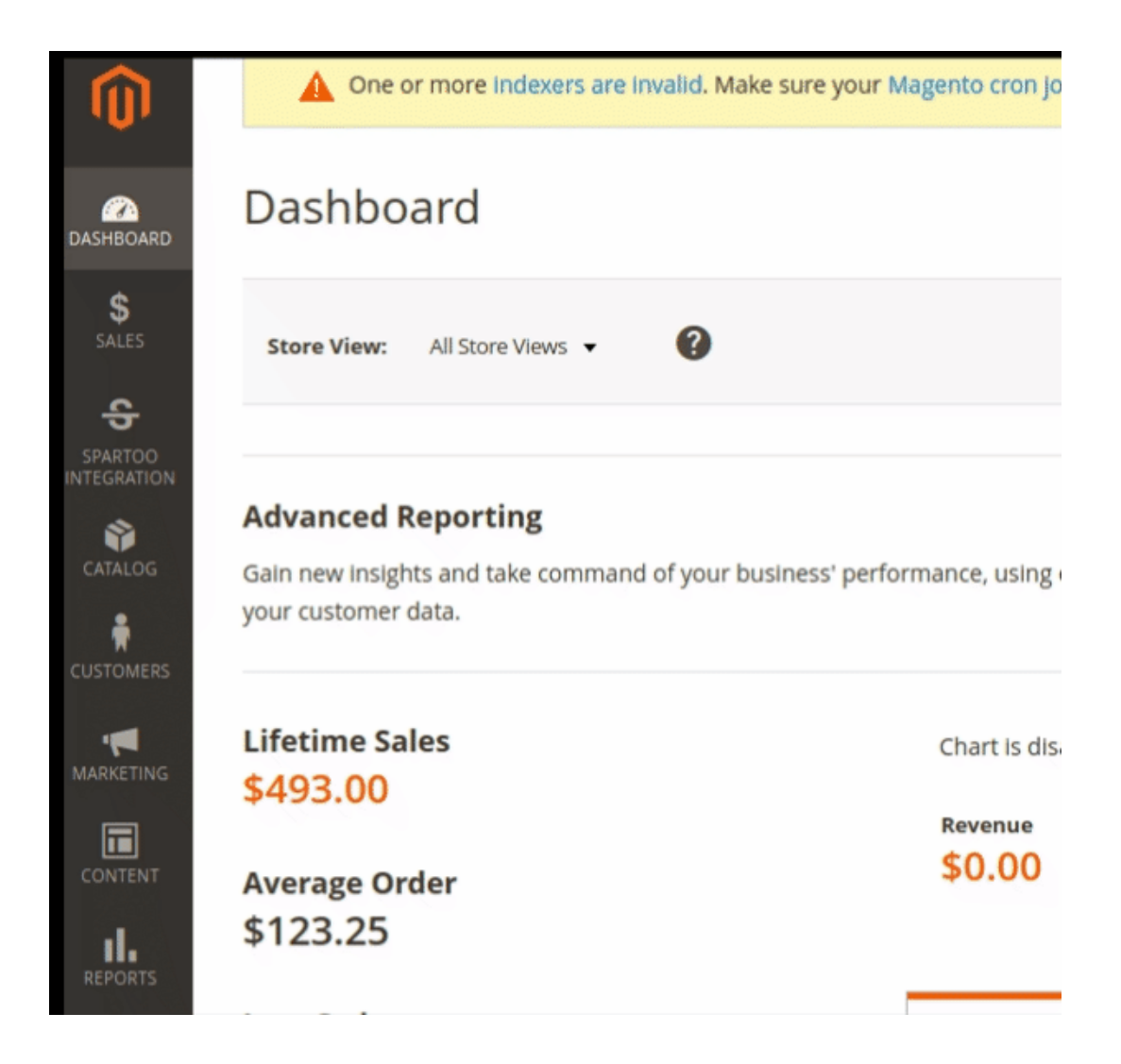

3. Click **Feeds**.

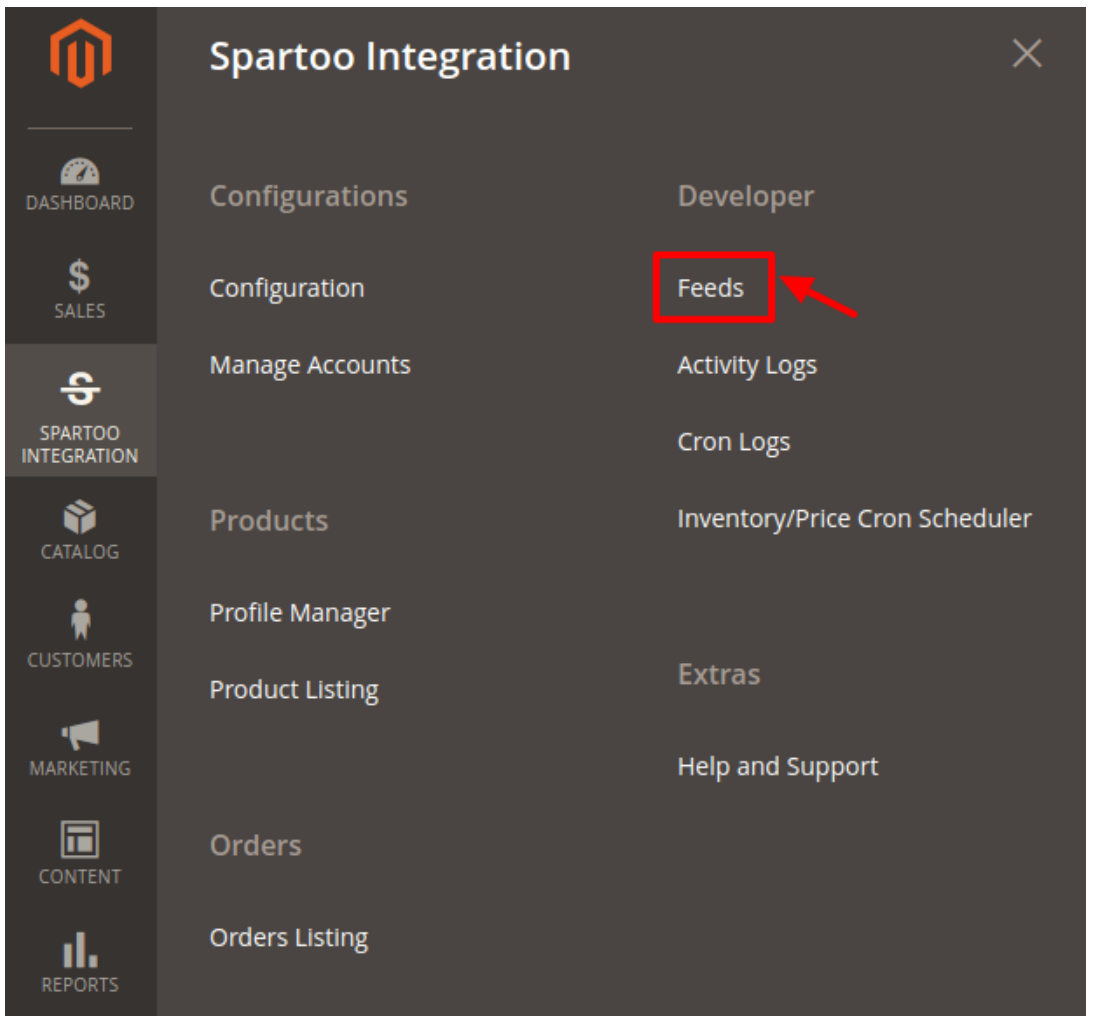

4. The **Spartoo Feeds** page appears as shown in the following figure: Spartoo Feeds

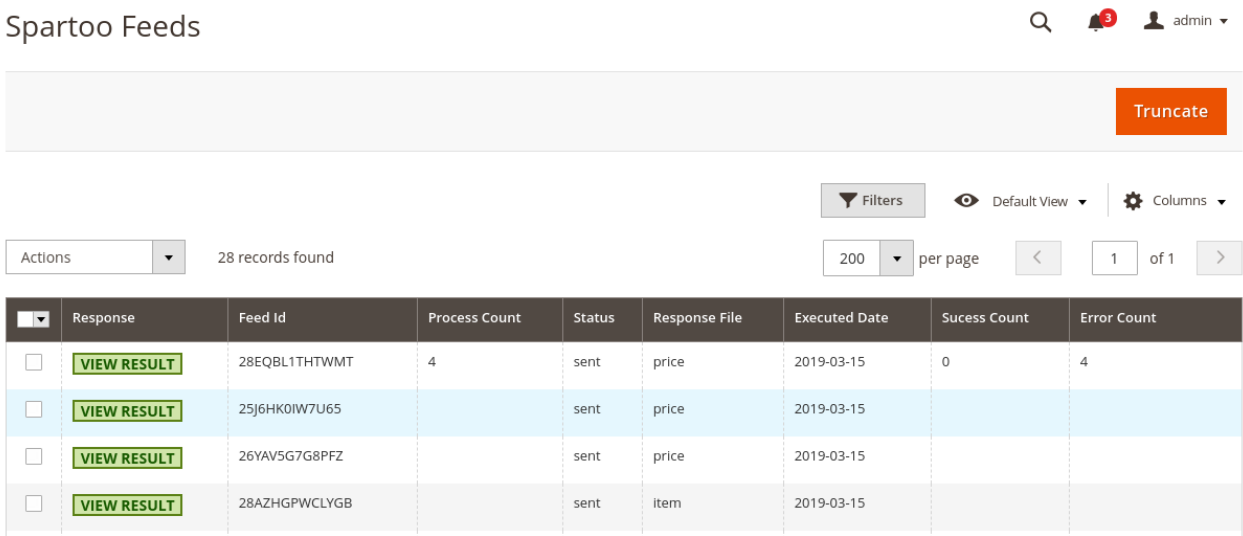

- 5. Do the following tasks if required:
	- a. View the status of the feed in the **Status** column.
	- b. To view the Feed response, do the following steps:
		- i. Scroll down to the required row.

<span id="page-37-0"></span>ii. In the **Response** column of the respective row, click the **View Result** icon. The page appears as shown in the following figure:

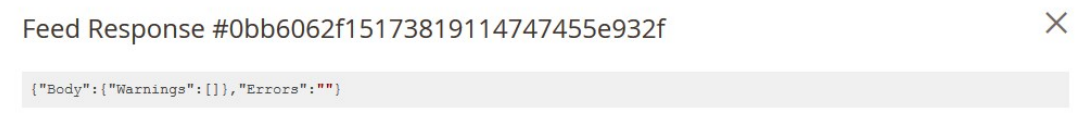

Cancel

- c. To delete the selected feeds, do the following steps:
	- i. Select the check boxes associated with the feeds that are not required.
	- ii. In the **Action** list, click the **Arrow** button.
	- iii. Click **Delete Feeds**.

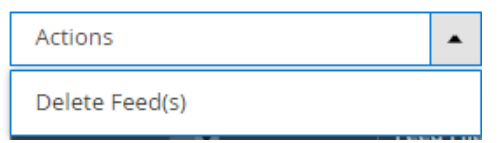

- iv. A confirmation dialog box appears.
- v. Click the **OK** button.

The selected feeds are deleted.

# **10. Activity Log**

### **To view Spartoo Activity Log Grid,**

- 1. Go to the **Admin** panel.
- 2. On the left navigation bar, click the **Spartoo Account Integration** menu,

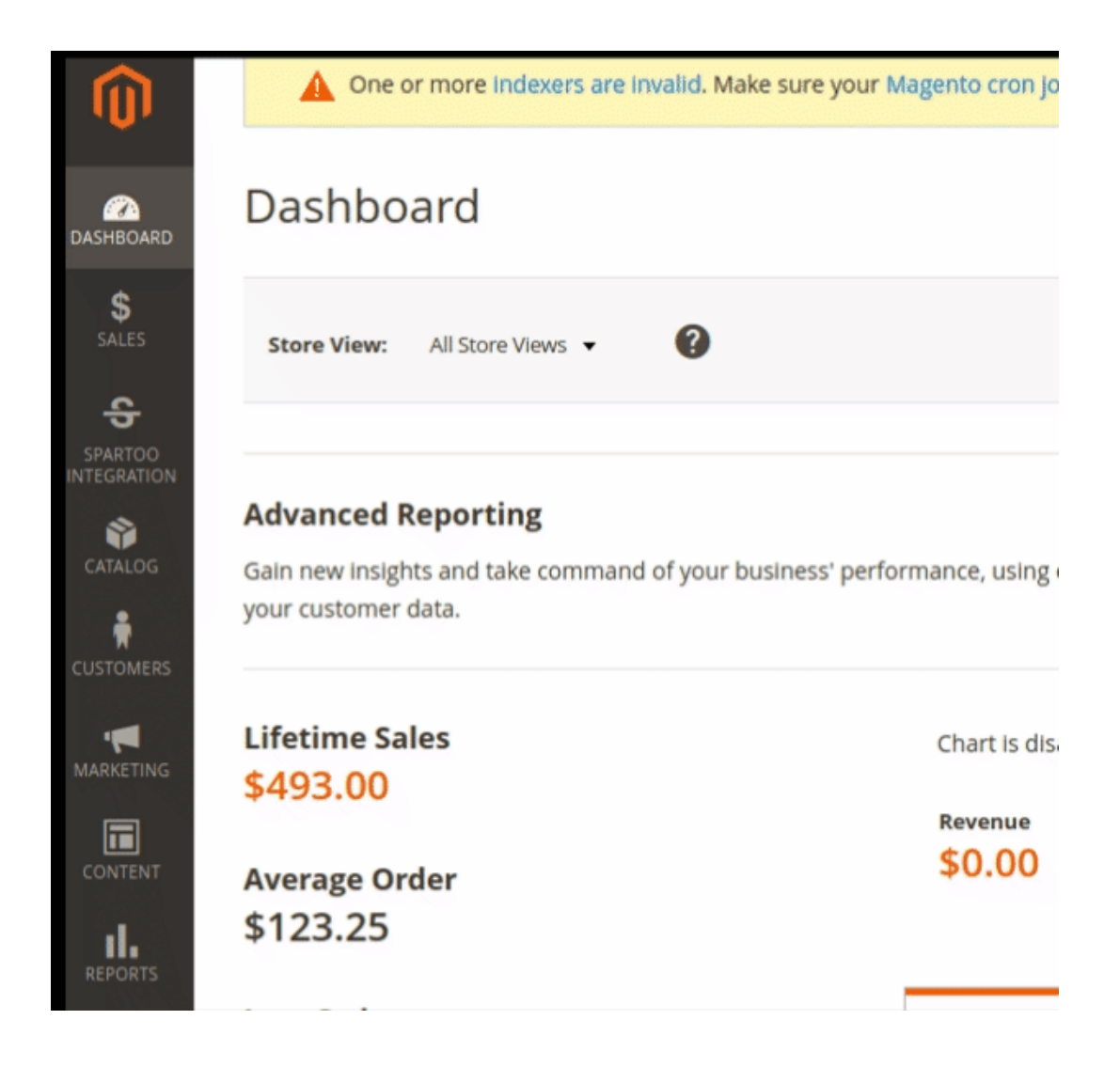

3. Click on the **Activity Logs**.

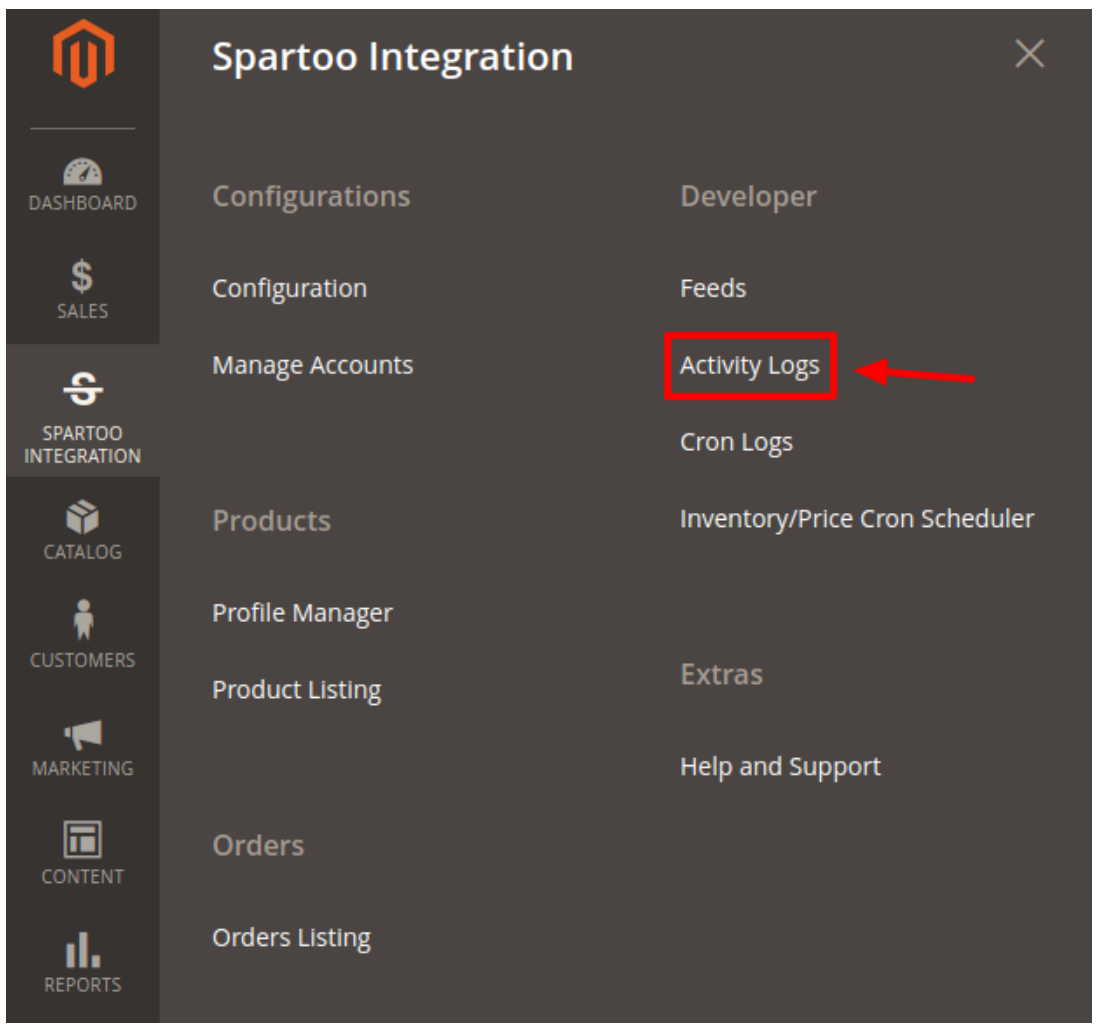

4. The **Spartoo Log Grid** page appears as shown in the following figure:

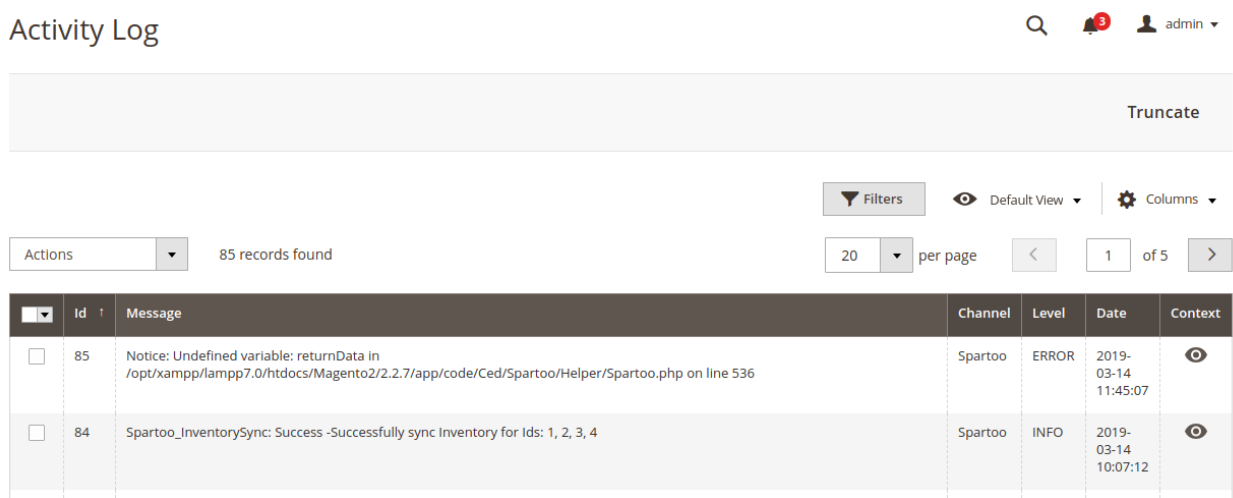

### **To delete the selected logs,**

- 1. Select the logs you want to delete.
- 2. Click **Actions** on the top left side of the page.

<span id="page-40-0"></span>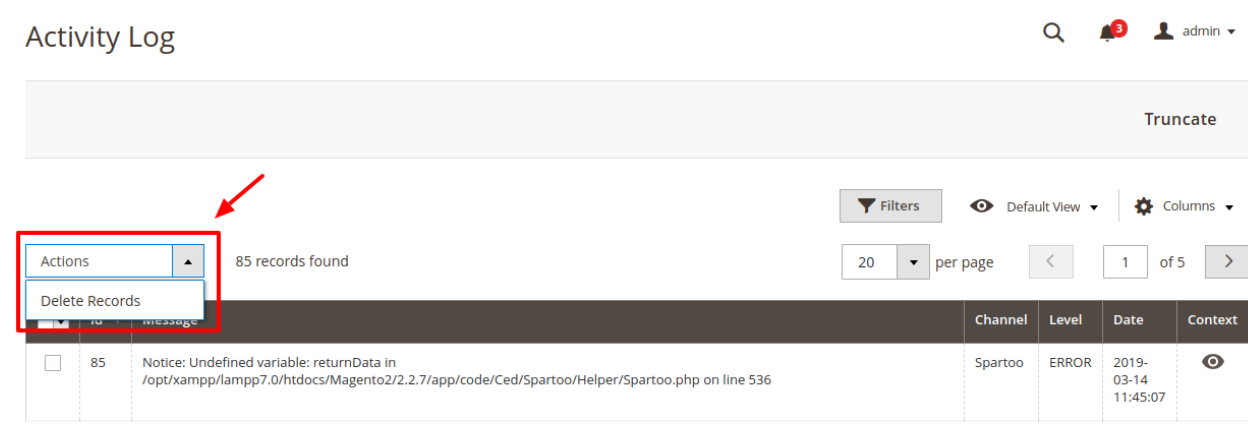

### 3. Click **Delete Records.**

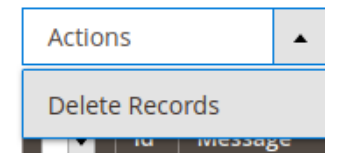

4. Selected logs will be deleted.

### **To truncate the logs,**

1. Click the **Truncate** button on the top right side of the page.

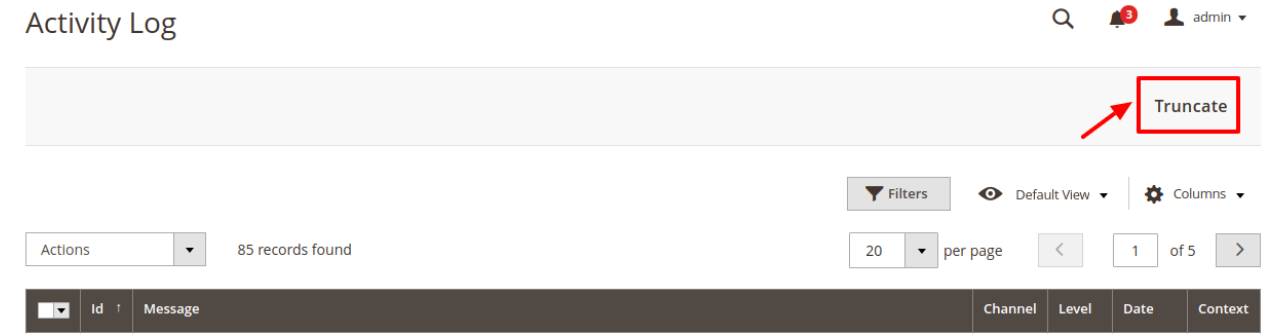

2. All the logs will be cleared.

### **11. Spartoo Crons**

### **To view Spartoo Cron Details**

- 1. Go to the **Magento 2 Admin** panel.
- 2. On the left navigation bar, click the **SPARTOO INTEGRATION** menu. A menu appears as shown in the following figure:

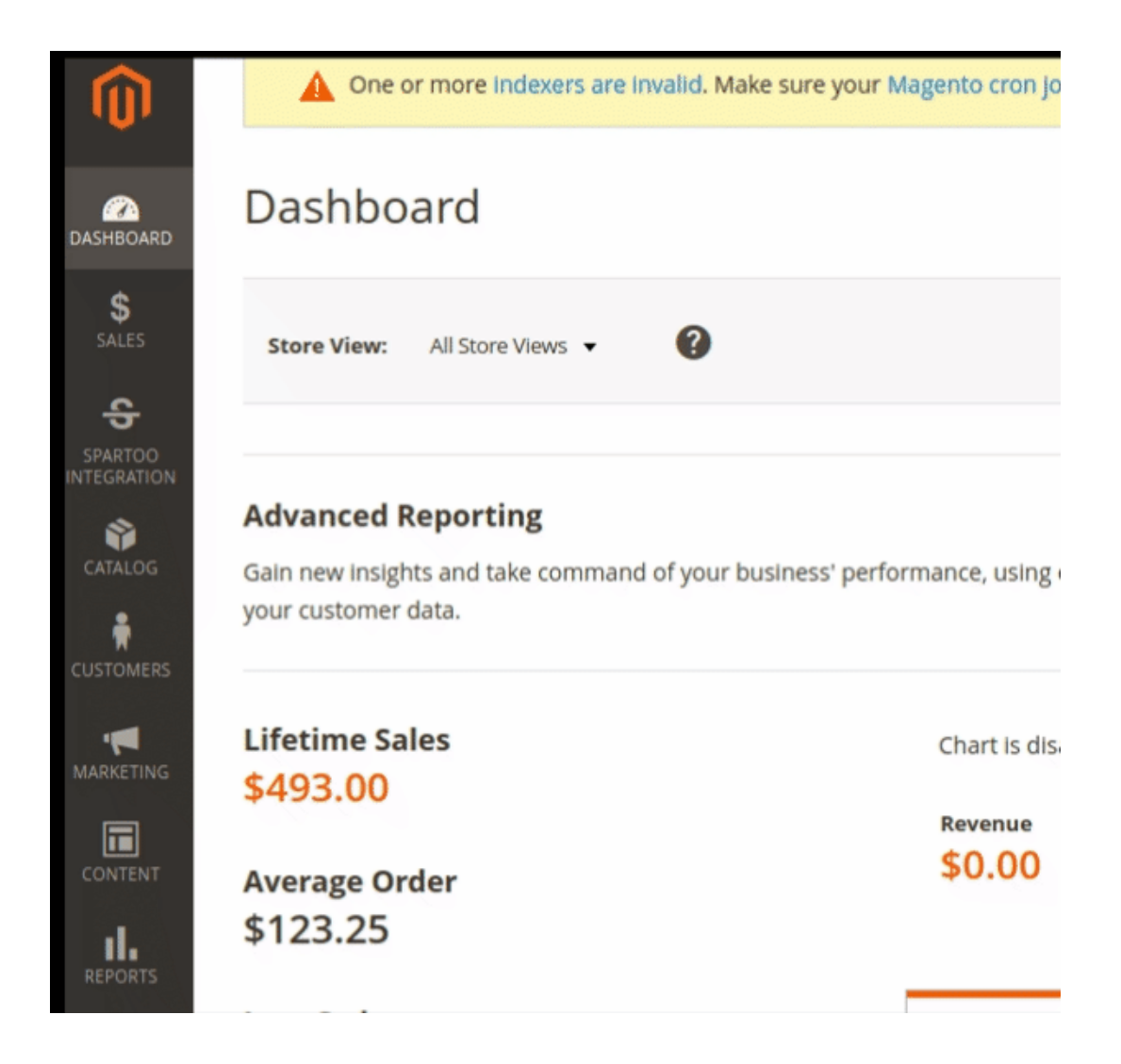

3. Click **Cron Logs**.

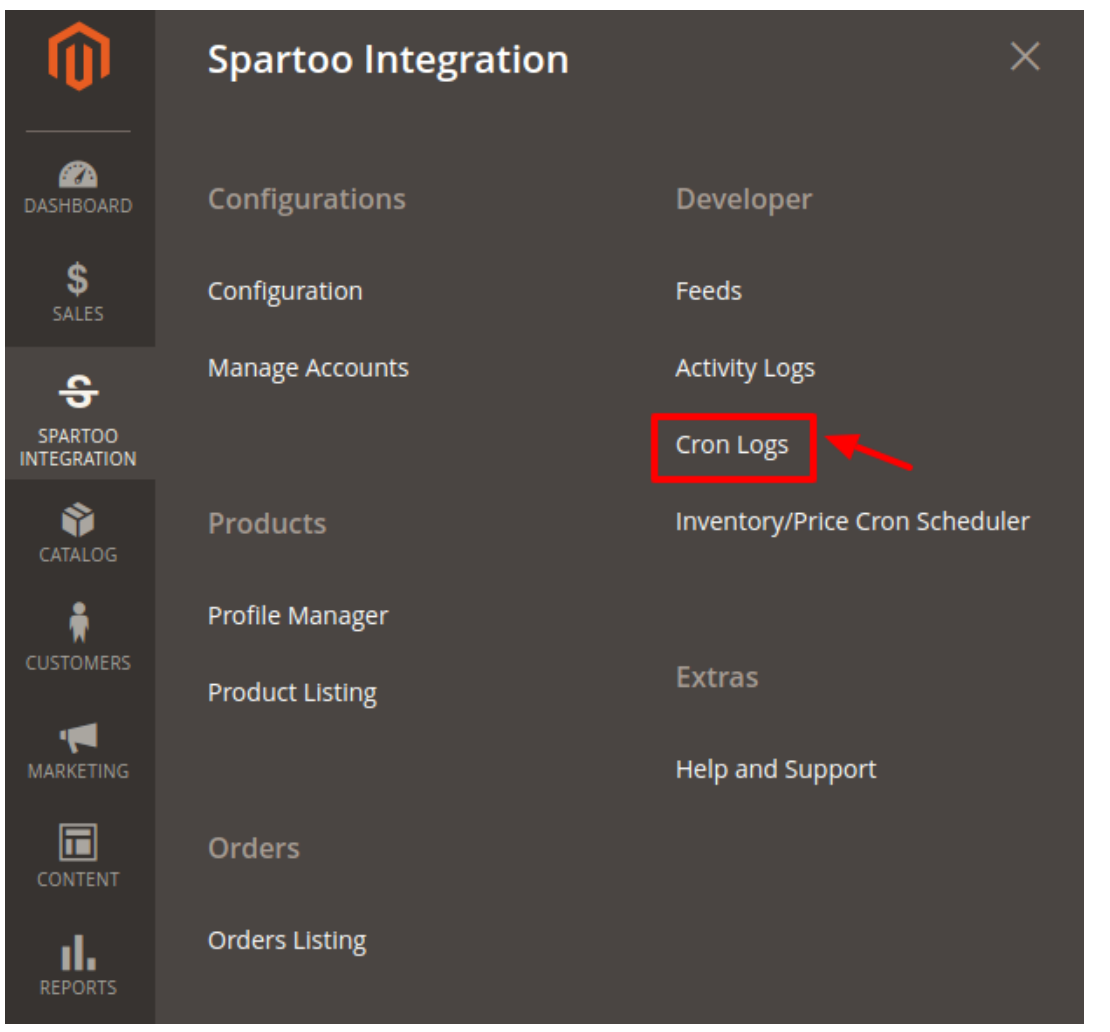

4. The **Spartoo Cron** page appears as shown in the following figure:

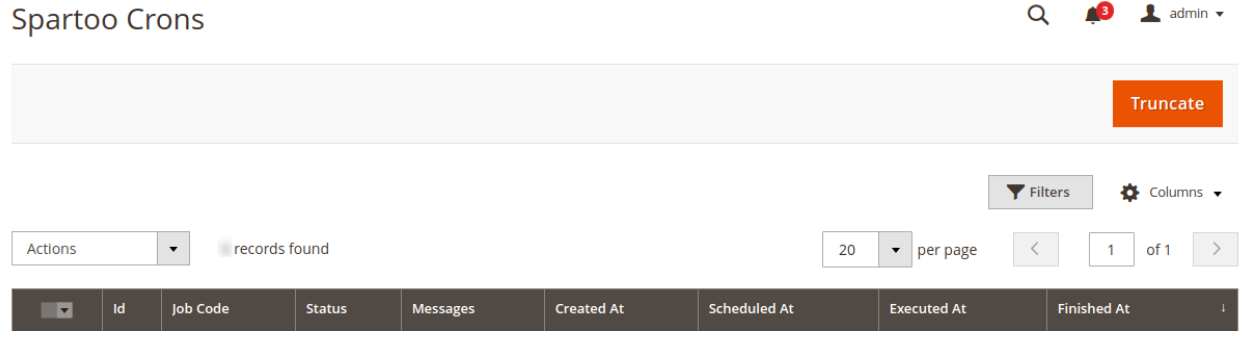

- On this page the cron job details appear.
- 5. To sync crons in bulk under the **Actions** list, click on **Sync Inventory**.

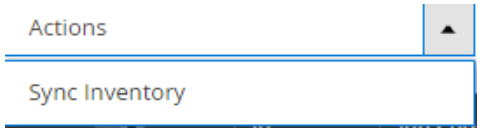

6. The selected cron's inventory will be synced.

# <span id="page-43-0"></span>**12. Spartoo Inventory & Price Cron Scheduler**

Sellers can view & adjust the inventory and price Cron.

### **To view and manage the inventory/price cron scheduler**

- 1. Go to **Magento 2 Admin Panel**.
- 2. On the left navigation bar, click the **SPARTOO INTEGRATION** menu. A menu appears as shown in the following figure:

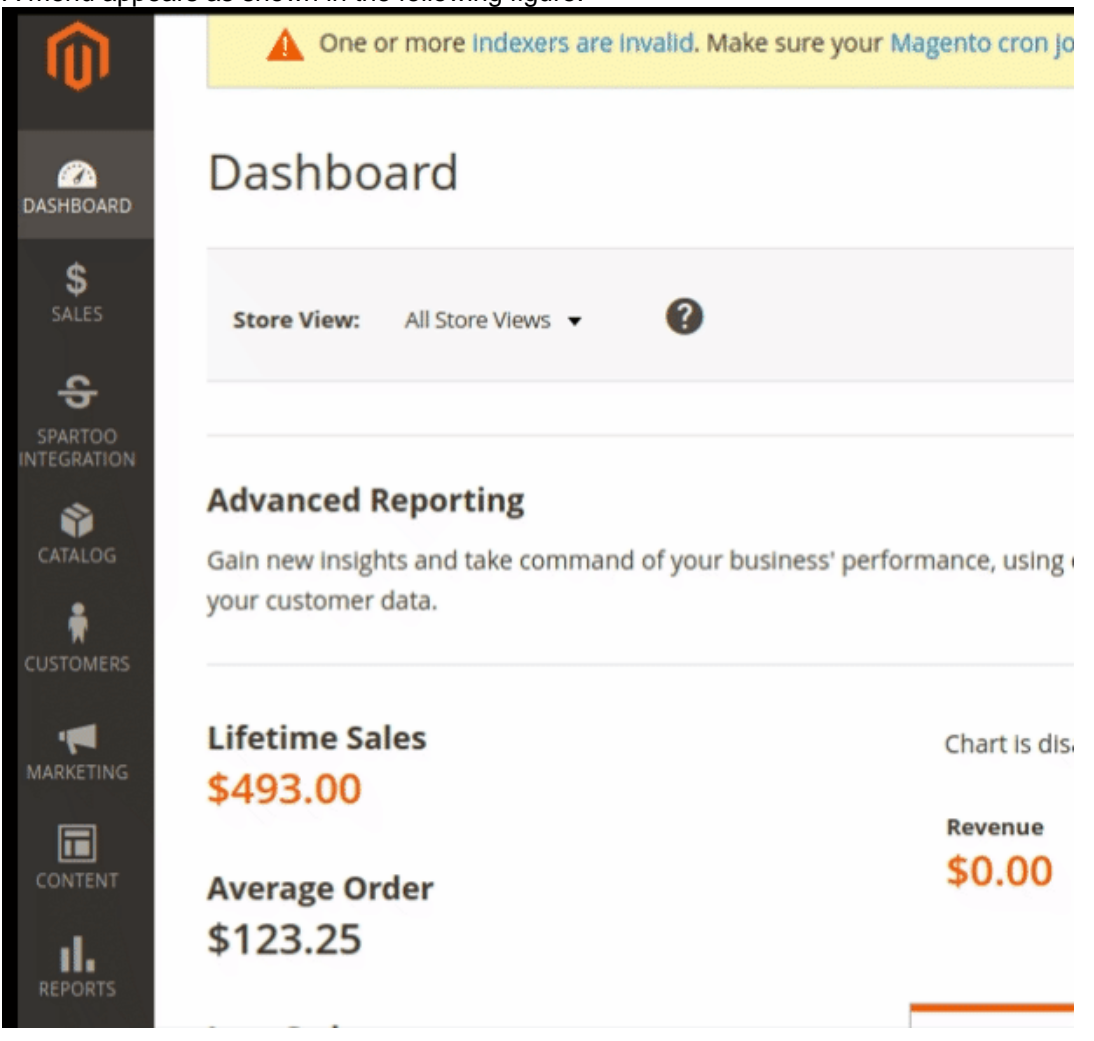

3. Click **Inventory / Price Cron Scheduler.**

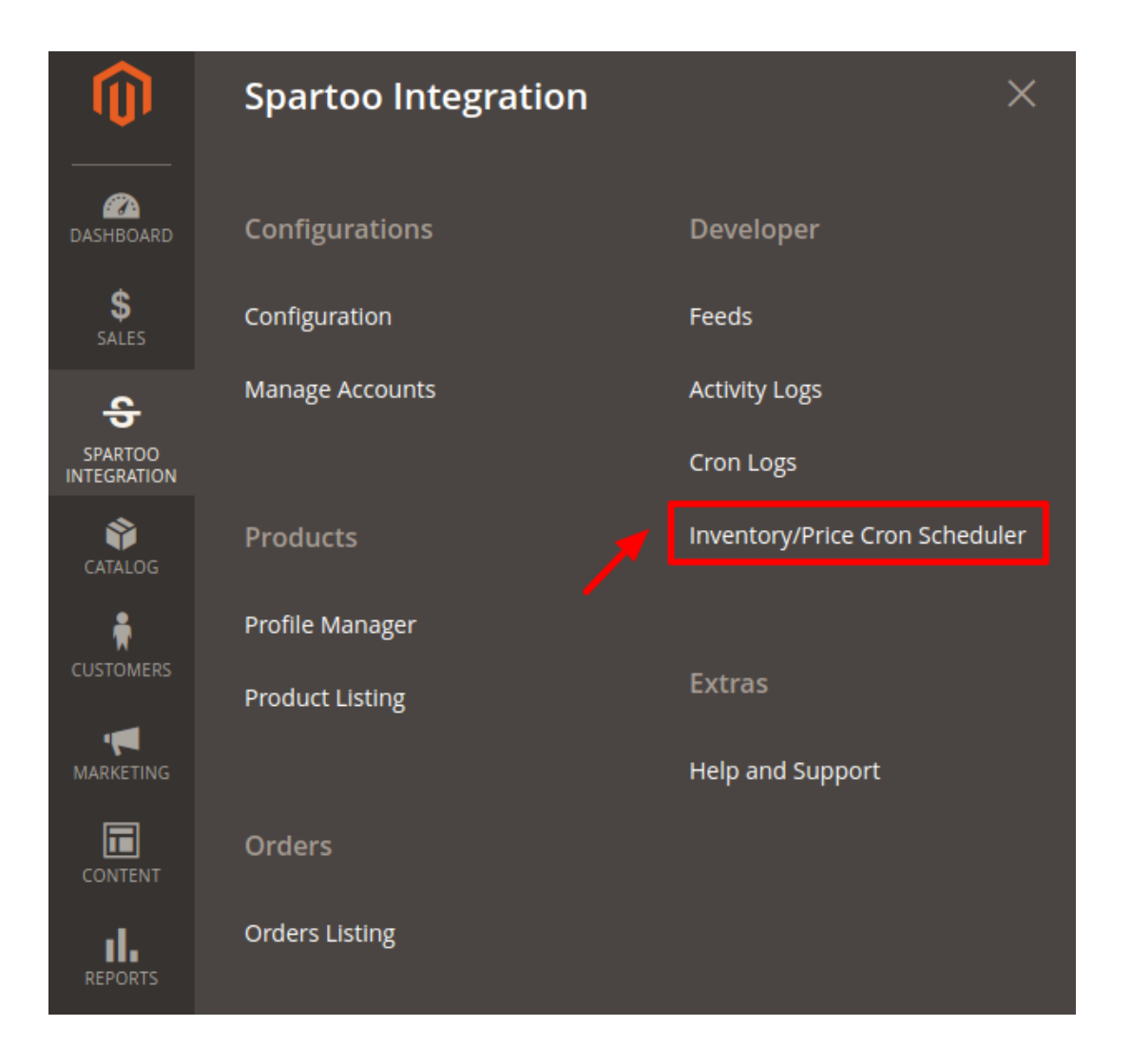

4. The new page opens up as shown below:

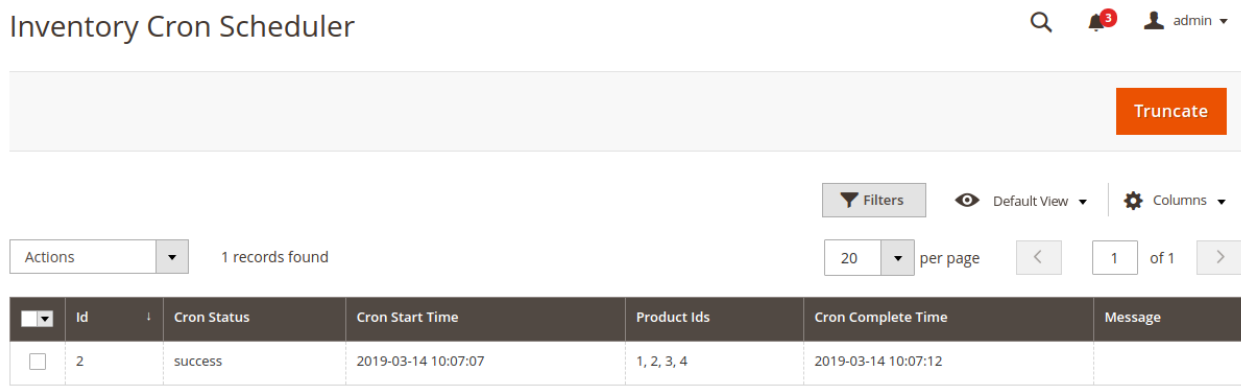

5. All the Inventory and Price Crons are listed here.

**Note:** These crons runs every 24 hours thus syncing all the price and inventory status between Spartoo and Magento Store.

- 6. To truncate the Crons Click on the truncate button on the top right corner.
- 7. If you wish to delete a specific cron or a set of crons, then select the cron(s) and click on actions.

<span id="page-45-0"></span>8. Click on Delete Scheduler from the drop-down menu.

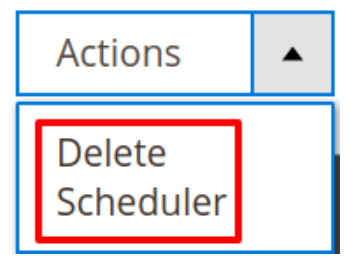

9. All the selected crons will get deleted.

# **13. Help & Support**

### **To view the Help & Support section,**

- 1. Go to the **Admin** panel.
- 2. On the left navigation bar, click the **Spartoo Multi Account Integration** menu

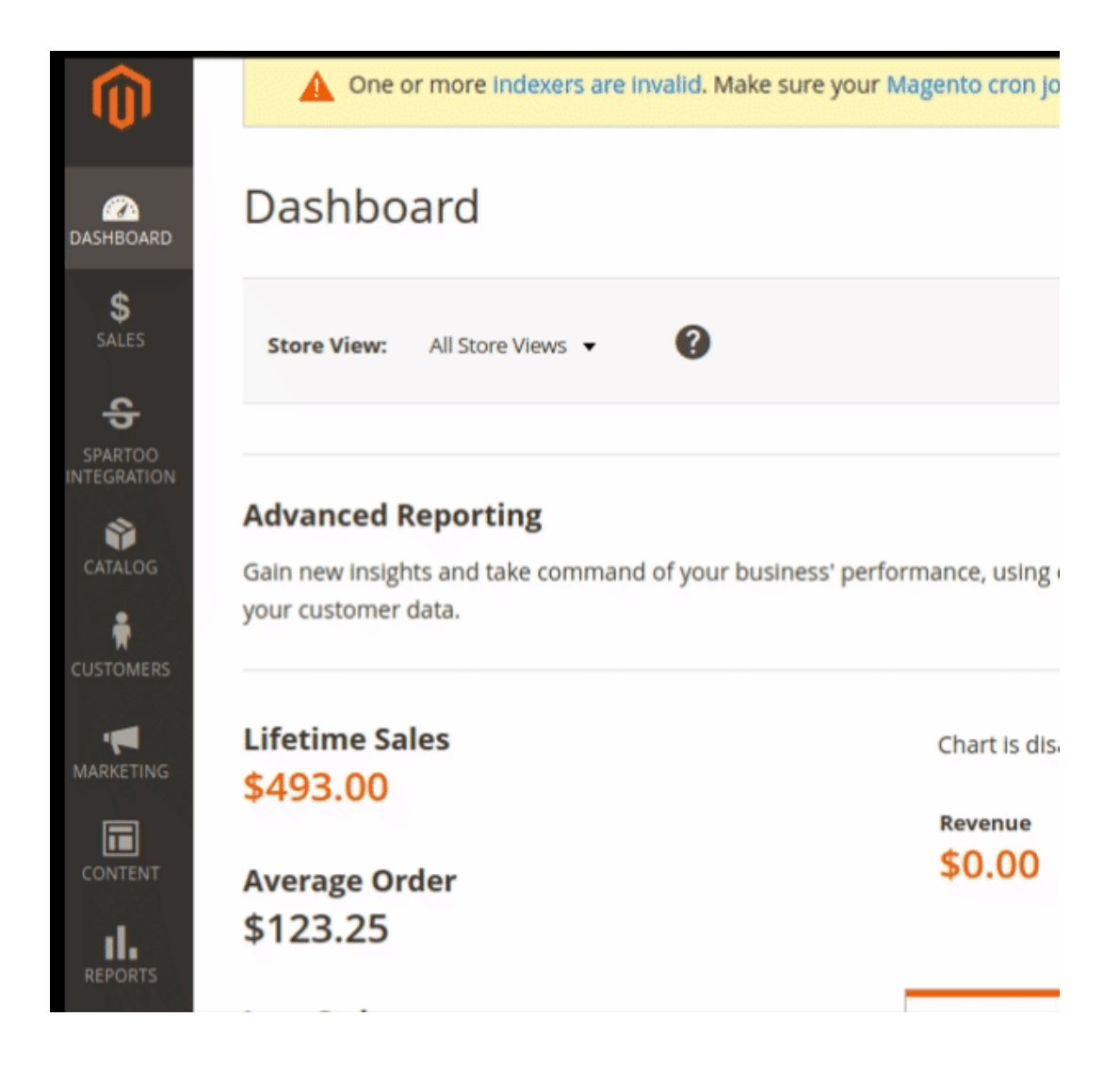

3. Click **Help & Support**.

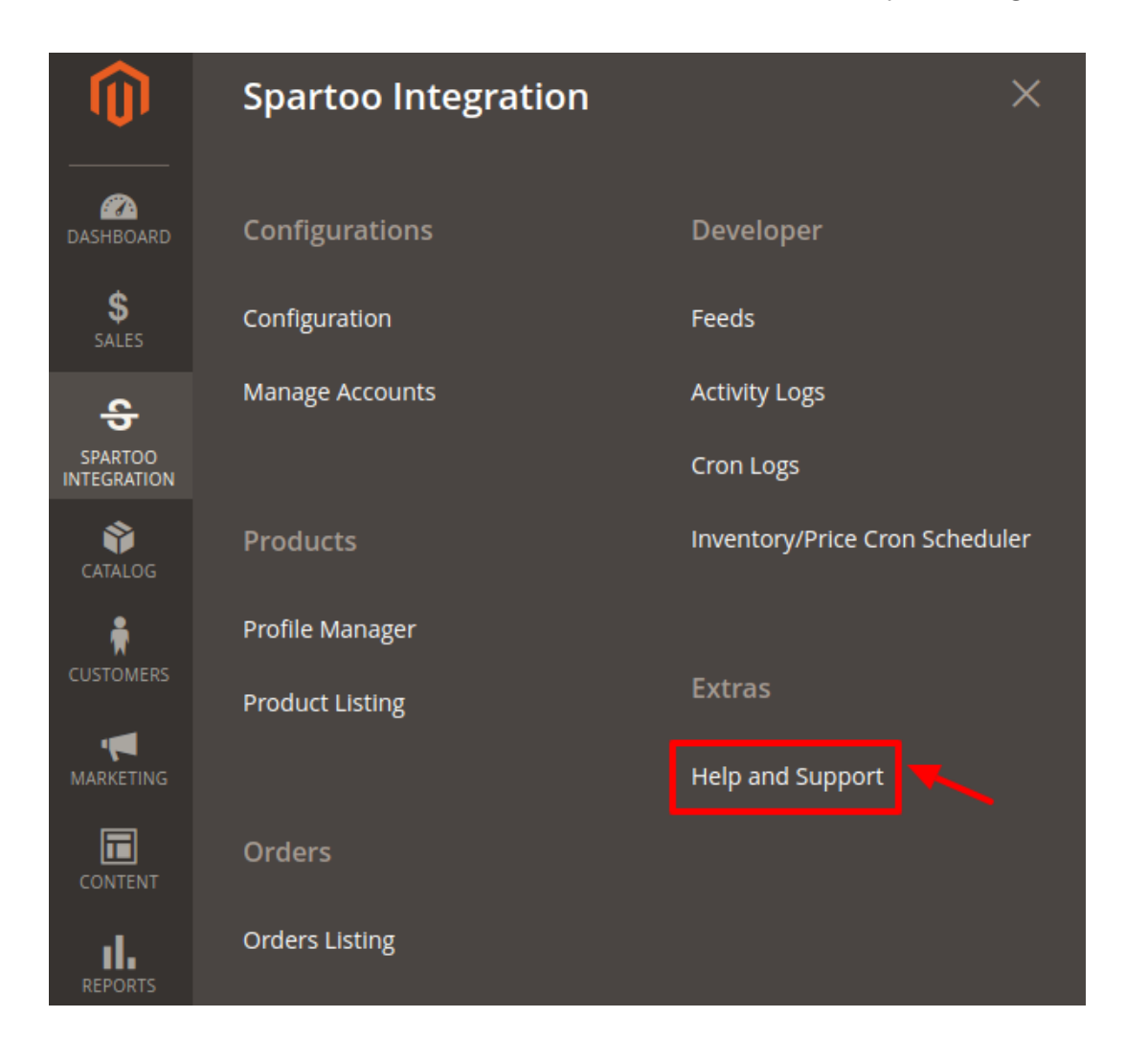

### The **Help & Support** page appears as shown in the following figure:

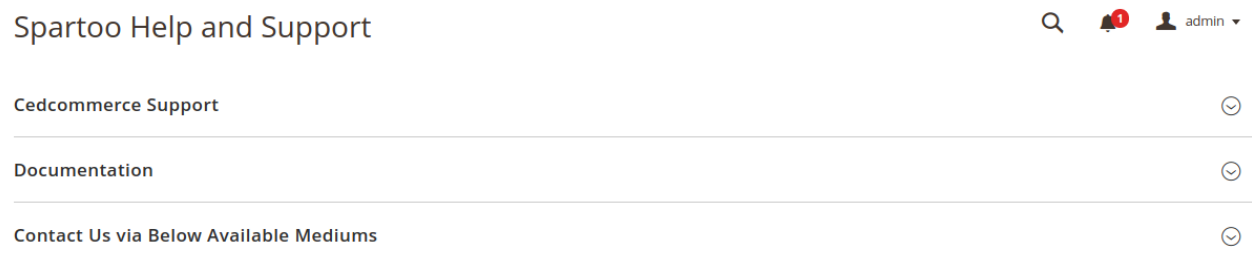

### **Documentation**

1. Click **Documentation** and the section will expand as:

**Documentation** 

Spartoo Integration Extension User Guide By CedCommerce

2. On clicking the **Spartoo Integration Extension User Guide By CedCommerce,** the users will be

navigated to the guide/document to integrate the Magento store with Spartoo.

### **Contact Us via Below Available Mediums**

### 1. Click **Contact Us via Below Available Mediums** and the section will expand as:

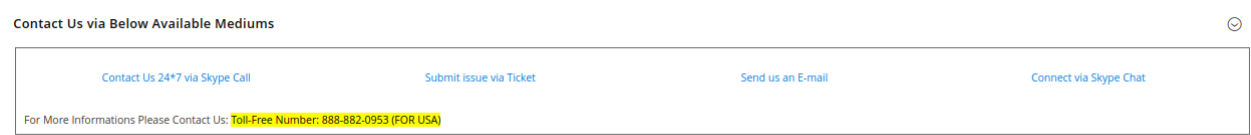

### **CedCommerce KnowledgeBase:**

1. Click on CedCommerce Support & the section expands as:

### **Cedcommerce Support**  $\odot$ Spartoo Integration Knowledge base